# **Table of Content**

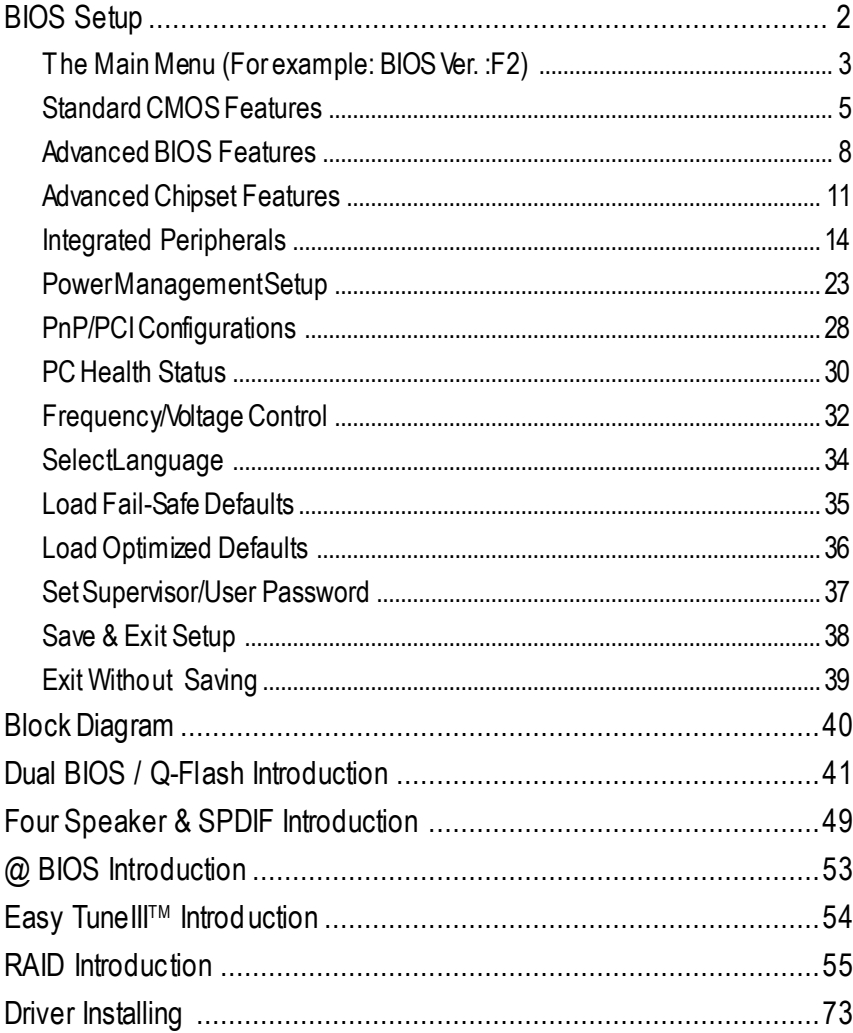

# **BIOS Setup**

BIOS Setup is an overview of the BIOS Setup Program. The program that allows users tomodify the basic system configuration. This type of information is stored in battery-backed CMOS RAM so that it retains the Setup information when the pow er is turned off.

#### **ENTERING SETUP**

Power ON the computer and press <Del> immediately will allow you to enter Setup.

#### **CONTROL KEYS**

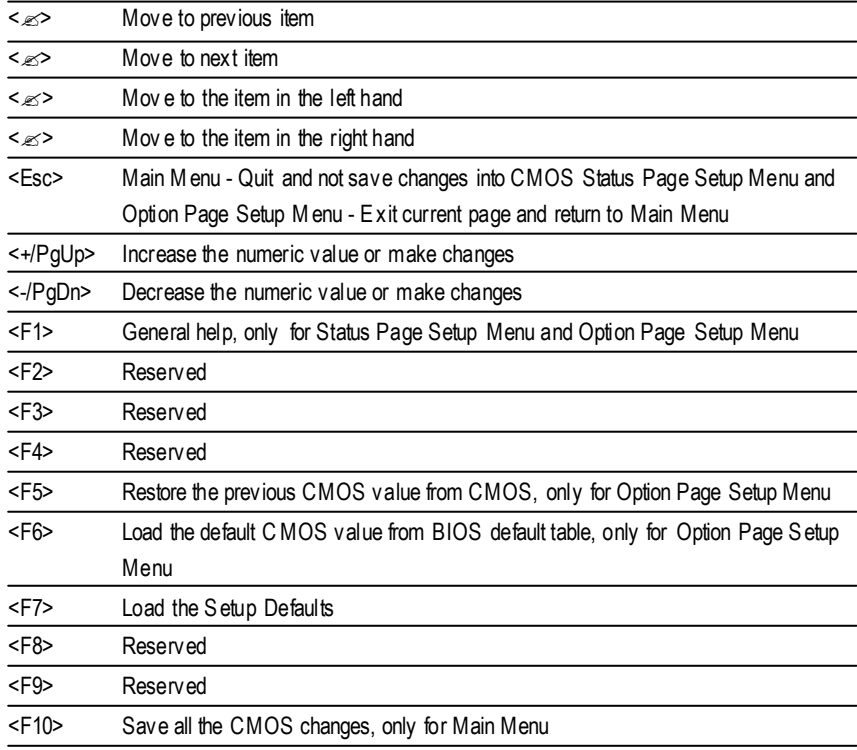

## **GETTING HELP**

#### **Main Menu**

The on-line description of the highlighted setup function is displayed at the bottom of the screen.

#### **Status Page Setup Menu / Option Page Setup Menu**

Press F1 to pop up a small help window that describes the appropriate keys to use and the possible selections for the highlighted item. To exit the H elp Window press <E sc>.

## **The Main Menu (For example:BIOS Ver. :F2)**

Once you enter Award BIOS CMOS Setup Utility, the Main Menu (Figure 1) will appear on the screen. The Main Menu allows you to select from eight setup functions and two exit choices. Use arrow keys to select among the items and press <Enter> to accept or enter the sub-menu.

| <b>IStandard CMOS Features</b>    | SelectLanguage                 |
|-----------------------------------|--------------------------------|
| <b>JAdvanced BIOS Features</b>    | Load Fail-Safe Defaults        |
| <b>TAdvancedChipset Features</b>  | <b>Load Optimized Defaults</b> |
| <b>Integrated Peripherals</b>     | SetSuperv isor Password        |
| <b>TPower Management Setup</b>    | SetUserPassword                |
| <b>TPnP/PCI Configurations</b>    | Save&ExitSetup                 |
| <b>TPC Health Status</b>          | Ex it Without Saving           |
| <b>TFrequency/Voltage Control</b> |                                |
| ESC:Ouit                          | F3:ChangeLanguage              |
| F8:Dual BIOS / Q-Flash            | F10:Save & Exit Setup          |
| Time, Date, Hard Disk Type        |                                |
|                                   |                                |

CMOS Setup Utility -Copy right(C) 1984-2001 Aw ard Softw are

Figure 1: MainMenu

#### ? **Standard CMOS Features**

This setup page includes all the items in standard compatible BIOS.

? **Advanced BIOS Features**

This setup page includes all the items of Award special enhanced features.

## ? **Advanced Chipset Features**

This setup page includes all the items of chipset special features.

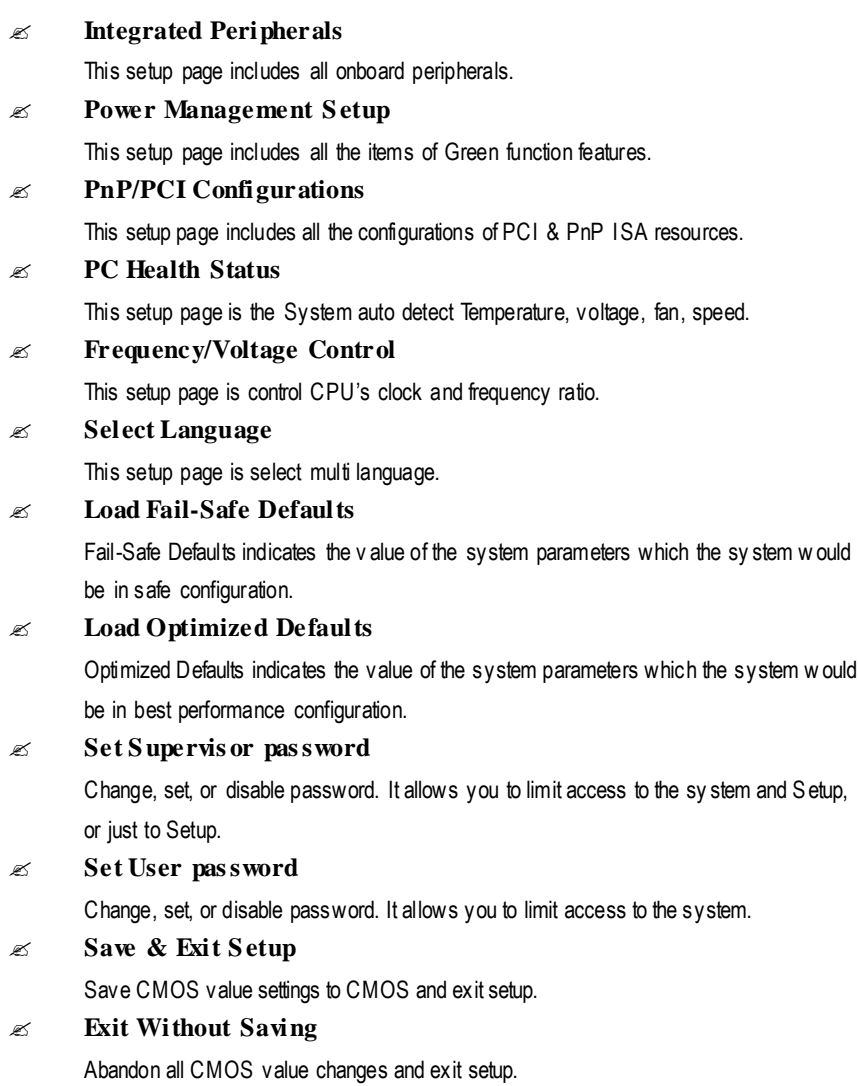

## **Standard CMOS Features**

CMOS Setup Utility-Copy right(C) 1984-2001 Aw ard Softw are

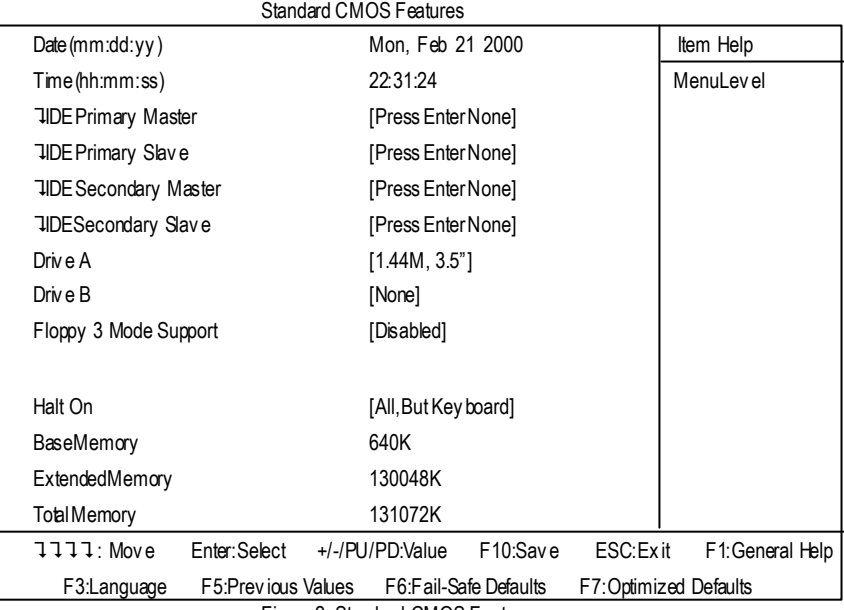

Figure 2: Standard CMOS Features

## ? **Date**

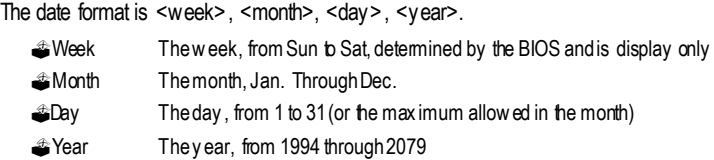

#### ? **Time**

The times format in <hour> <minute> <second>. The time is calculated base on the 24-hour militarytime clock. Forex ample, 1 p.m. is 13:00:00.

#### ? **IDE Primary Master, Slave / Secondary Master, Slave**

The category identifies the types of hard disk from drive C to F that has been installed in the computer. There are two types: auto type, and manual type. Manual type is user-definable; Auto typew hich w illautomatically detectHDD type.

Note that the specifications of your drive must match w in the drive table. The hard disk will notw ork properly if you enter improper information for this category.

If youselect User Type, related information will be asked to enter to the following items. Enterthe information directly from the keyboard and press <Enter>. Such information should be provided in thedocumentation formyour hard disk vendor or the system manufacturer.

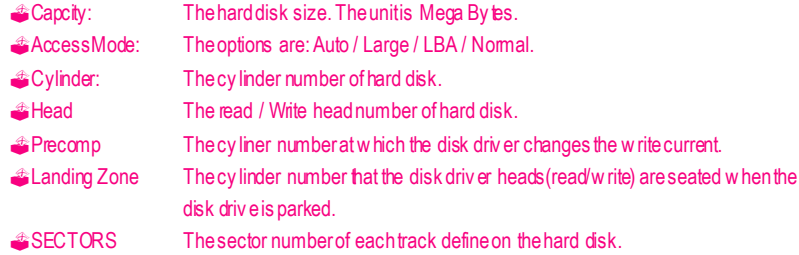

If a hard disk has not been installed select NONE and press <Enter>.

#### ?**Drive A / Drive B**

The category identifies the ty pes of floppy disk drive A or drive B that has been installed in the computer.

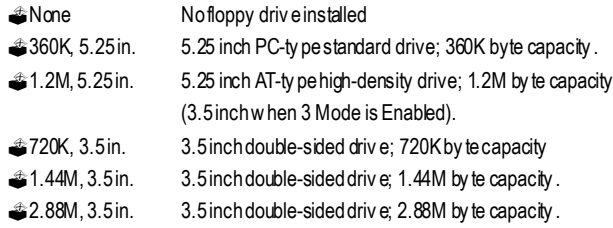

#### ? **Floppy 3 Mode Support (for Japan Area)**

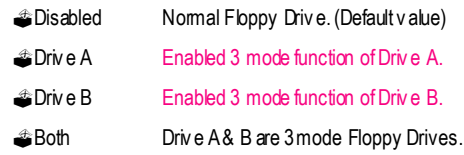

## ? **Halt on**

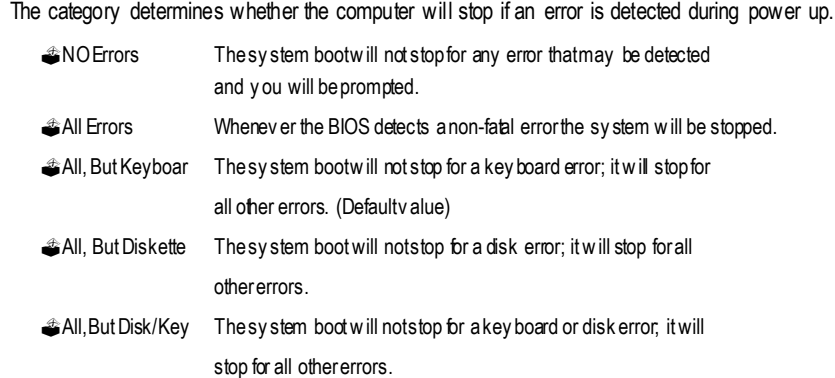

#### **Memory**

The category is display-only which is determined by POST (Power On Self Test) of the BIOS.

## **Base Memory**

The POST of the BIOS will determine the amount of base (or conventional) memory installed in the system.

The value of the base memory is typically 512 K for sy stems with 512 K memory installed on the motherboard, or 640 K for systems with 640 K or more memory installed on the motherboard.

## **Extended Memory**

The BIOS determines how much extended memory is present during the POST. This is the amount of memory located above 1 MB in the CPU's memory address map.

## **Advanced BIOS Features**

CMOS Setup Utility - Copy right (C) 1984-2001 Aw ard Softw are

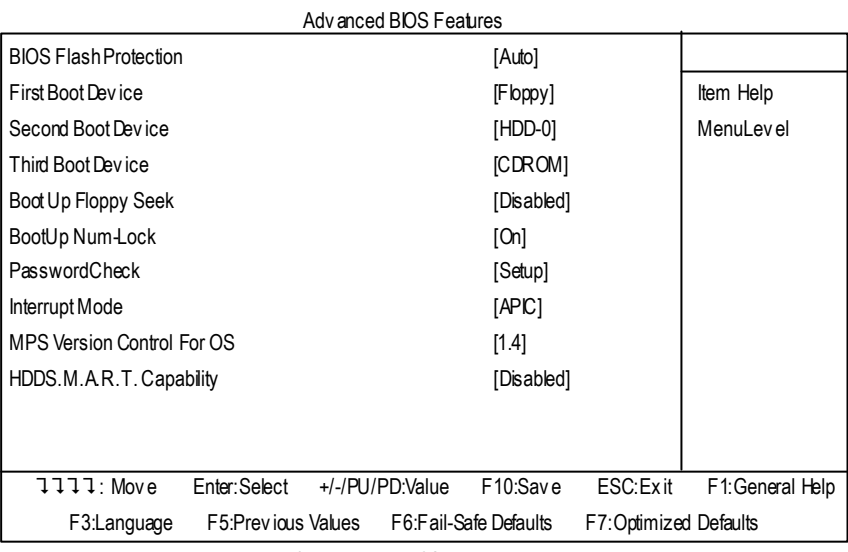

Figure 3:Advanced BIOS Features

#### ?**BIOS FlashProtection**

This feature allows you determine the states that flash BIOS.

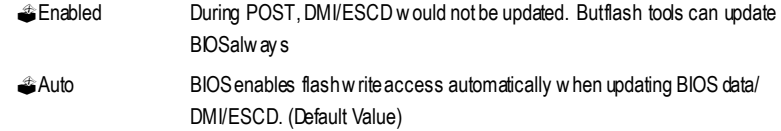

#### ?**First / Second / Third Boot device**

This feature allows you to select the boot device priority.

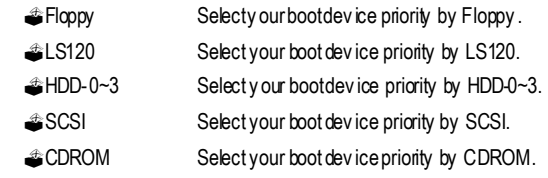

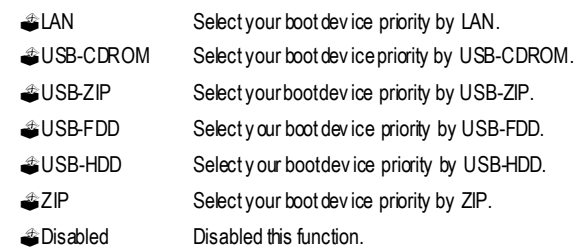

## ? **Boot Up Floppy Seek**

During POST, BIOS will determine the floppy disk drive installed is 40 or 80 tracks. 360 K type is 40 tracks 720 K, 1.2 M and 1.44 M are all 80 tracks.

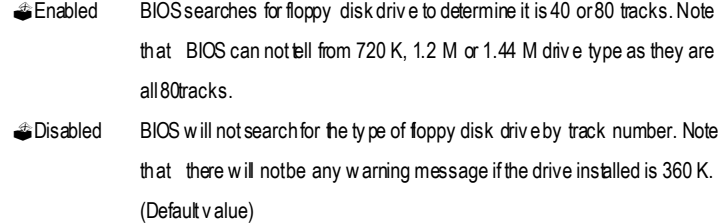

## ? **Boot Up NumLock**

When set On, allows the BIOS to automatically enable the Num Lock Function when the system boots up.

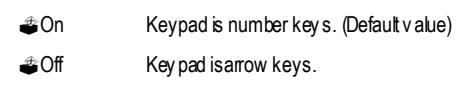

## ?**Password Check**

This feature allows you to limit access to the system and Setup, or just to Setup.

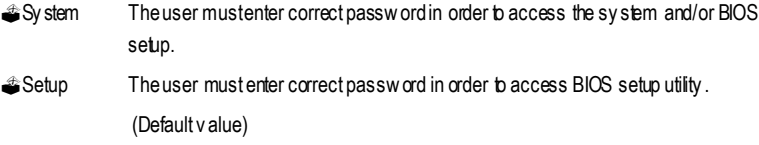

#### ?**Interrupt Mode**

?APIC Through IOAPIC generatemoreIRQ for system use.(Default value)

**#PIC** Use AT stantard IRQ controlles to generate IRQ.

When you already have IOAPIC enable system and want to upgrade the system please note, since running an IOAPIC enabled OS (like Windows NT,Windows 2000, Windows XP...) system with none IOAPIC HW support will cause the system to hang. Following are some situations users might run into:

1.An IOAPIC enabled OS and change the BIOS setting from IOAPIC to PIC, this will cause your system to hang.

#### ?**MPS Version Control For OS**

When two CPUs onboard (not this board) this feature allows you to select MPS(Multi Processor Specification) version control for OS when logo test excutes.

(Support Multi Processor Specification revision1.4)

Note: Some old MPS OS support 1.1 version only

- ?1.4 Support MPS Version 1.4 .(Default Value)
- **1.1** Support MPS Version 1.1.

#### ? **HDD S.M.A.R.T. Capability**

S.M.A.R.T. stands for Self-Monitoring and Analysis Reporting Technology which allows your hard disk driv e to report any read/write errors and issue a warning with LDCM installed.

**#Enabled Enabled HDD S.M.A.R.T. Capability.** 

?Disabled DisabledHDD S.M.A.R.T. Capability.(Default value)

## **Advanced Chipset Features**

CMOS Setup Utility-Copy right(C) 1984-2001 Aw ard Softw are AdvancedChipset Features

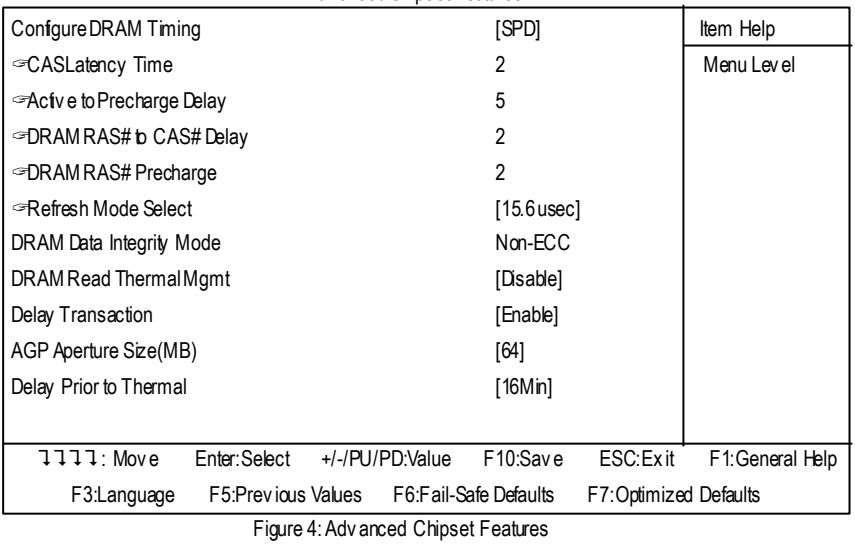

## ? **Configure DRAM Timing**

Warning: Wrong DRAM Timing may make system can't boot .Clear CMOS to overcome wrong Timing issue)

- ?SPD Set ConfigureDRAM Timing Control by SPD. (Default value)
- ?Manual SetConfigure DRAM Timing Control by Manual.

## ?**CAS latency Time**

This feature allows you to select the CAS latency Time, When any DDR DIMM installed.

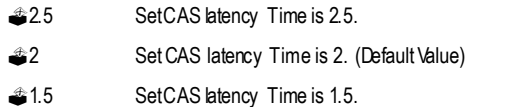

#### ?**Active to Precharge Delay**

This feature allows you to set ACtive to Precharge Delay, When any DDR DIMM installed.

- **\$5** Setactive to Precharge delay timing is 5 clk. (Default value)
- **6** Setactive to Precharge delay timing is 6 clk.
- <sup>37</sup> Setactive to Precharge delay timing is 7 clk.

#### ? **DRAM RAS# to CAS# delay**

This feature allows you to set the delay time that from the DRAM RAS# active to CAS#.

- ?3 SetDDR RAM RAS#to CAS# delay 3 SCLKs.
- <sup>2</sup> SetDDR RAM RAS# to CAS# delay 2 SCLKs. (Default value)

## ? **DRAM RAS# Precharge**

This feature allows you to set the DRAM RAS# Precharge Time.

- **33** SetDDR RAMRAS# Precharge Time to 3.
- ?2 SetDDR RAMRAS# PrechargeTime to2. (Default value)

#### ?**Refresh Mode Select**

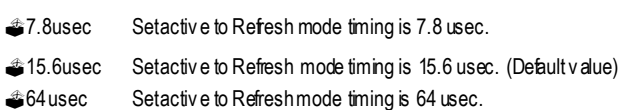

#### ? **DRAM Data Integrity Mode**

This feature allow s y ou to set the DRAM data Integrity Mode

?Non-ECC Set the DRAM data Integrity Modeis Non-ECC (Default) ?ECC Set the DRAM data IntegrityMode is ECC.

#### ? **DRAM Read Thermal Mgmt**

This feature allows you to set the DRAM Read Thermal Management register which in the chip of Intel 845 for the trade-off between sy stem temperature and performance.

?Disabled Disabled this function.(Default)

**Enabled** Enabled can reduce DRAM heat issue.

Note:DRAM heat thermalmangement is alw ays enabled in w rite cycle.

#### ? **Delay Transaction**

?Disabled Normaloperation.

?Enabled Setting at Enabledw ill abort thecurrent PCI master cycle and toaccept the new PCI master request, it reaccepts the original PCI master and returns the PCI data phase to the original PCI master. itw ill enhance the system performance.

#### ? **AGPGraphics Aperture Size**

(This feature allows you to select the main memory frame size for AGP use)

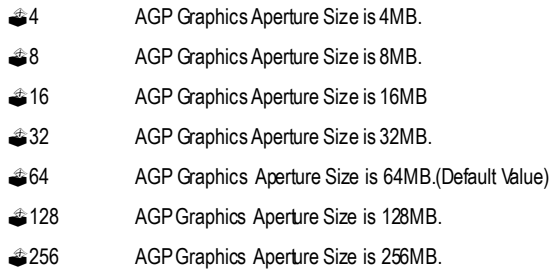

#### ? **Delay Prior to Thermal**

This feature allows you to select the Delay Prior to thermal.

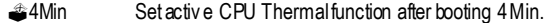

- ?8Min Set active CPU Thermalfunction after booting 8Min.
- ?16Min Set activeCPU Thermal function after booting 16 Min.(Default Value)
- ?32Min Setactive CPU Thermal function after booting 32 Min.

## **Integrated Peripherals**

CMOS Setup Utility-Copy right(C) 1984-2001 Aw ard Softw are

Integrated Peripherals

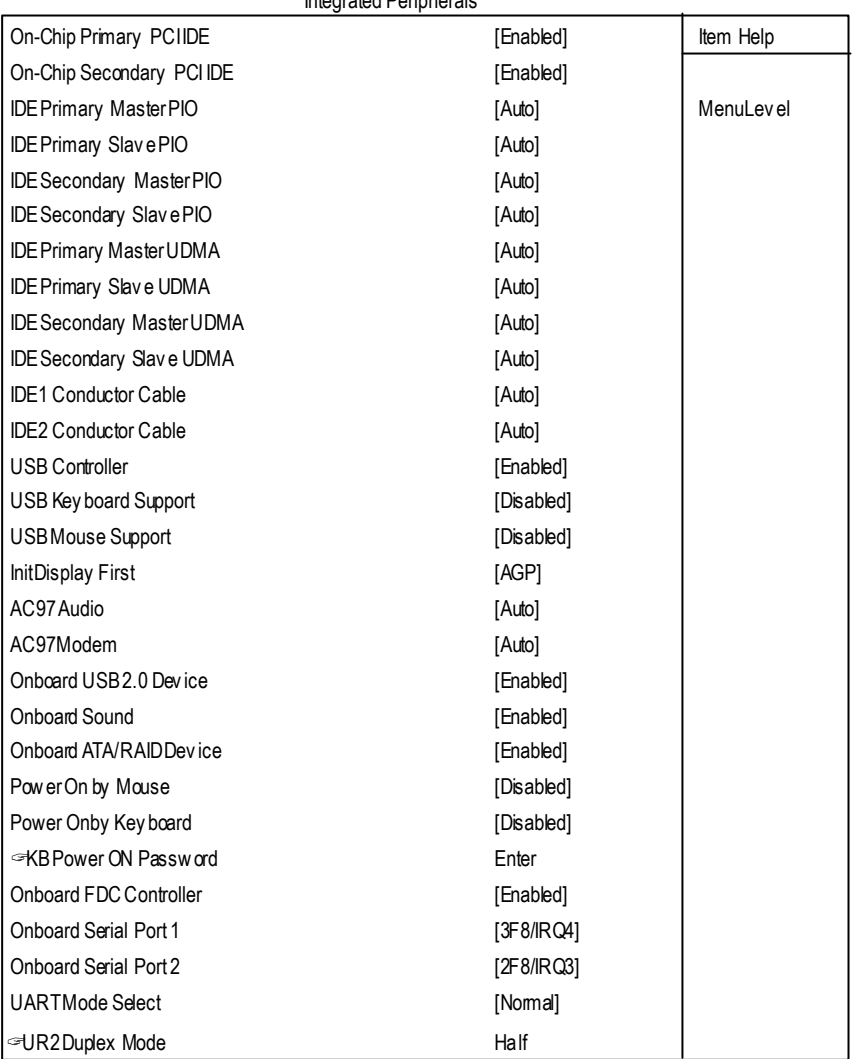

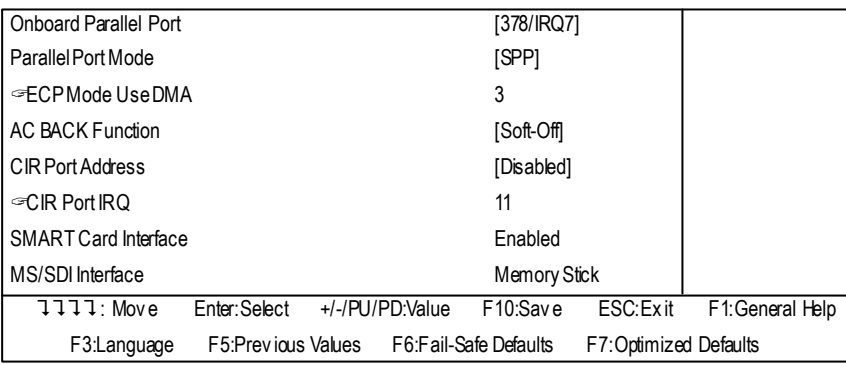

Figure 5: Integrated Peripherals

## ? **On-Chip Primary PCI IDE**

When enabled, allows you to use the onboard primary PCI IDE. If a hard disk controller card is used, set at Disabled.

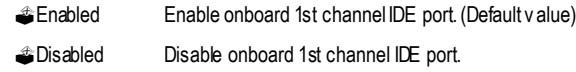

## ? **On-Chip Secondary PCI IDE**

When enabled, allows y ou to use the onboard secondary PCI IDE. If a hard disk controller card is used, set at Disabled.

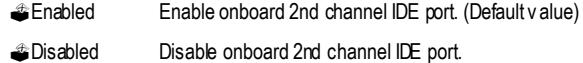

## ? **IDE Primary Master PIO (for onboard IDE 1st channel)**

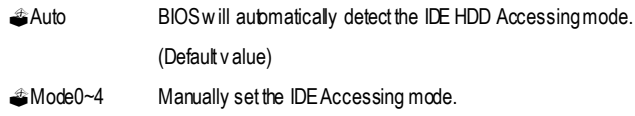

#### ? **IDE Primary Slave PIO (for onboard IDE 1st channel)**

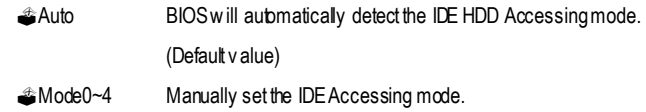

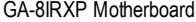

## ? **IDE Secondary Master PIO (for onboard IDE 2nd channel)**

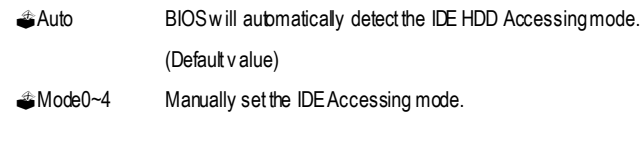

## ? **IDE Secondary Slave PIO (for onboard IDE 2nd channel)**

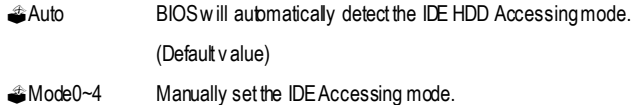

## ? **IDE Primary Master UDMA**

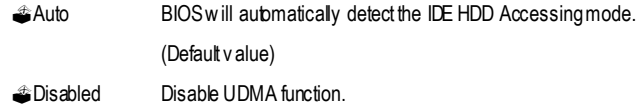

## ? **IDE Primary Slave UDMA**

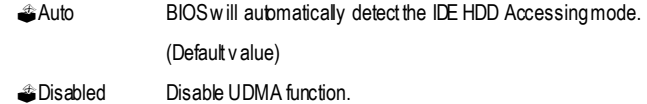

## ? **IDE Secondary Master UDMA**

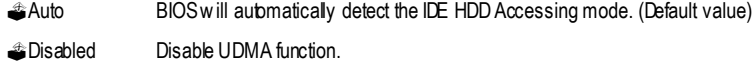

## ? **IDE Secondary Slave UDMA**

.

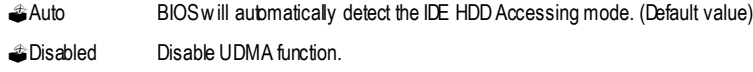

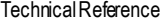

#### ?**IDE1 ConductorCable**

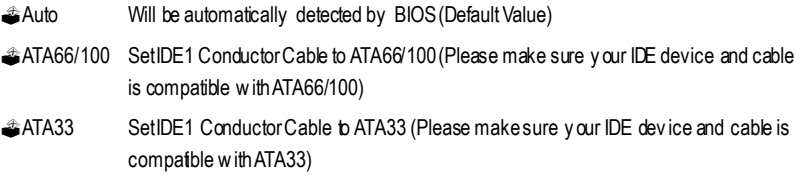

## ?**IDE2 ConductorCable**

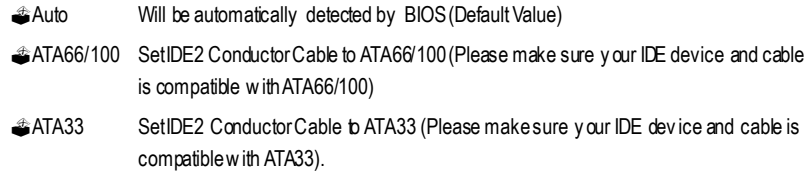

#### ?**USB Controller**

Disable this option if you are not using the onboard USB feature.

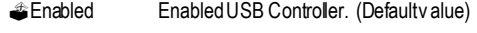

?Disabled DisabledUSB Controller.

## ? **USB Keyboard Support**

When a USB keyboard is installed, please set at Enabled.

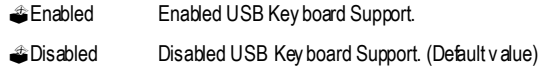

## ? **USB Mouse Support**

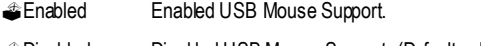

?Disabled DisabledUSBMouseSupport. (Default value)

#### ?**Init Display First**

This feature allows you to select the first initation of the monitor display from which card, when you install an AGP VGA card and a PCI VGA card on board.

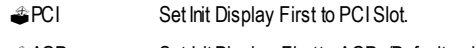

?AGP Set Init Display Firstto AGP. (Default value)

## ? **AC97 Audio**

#### This feature allows you to enable or disable the AC97 audio function.

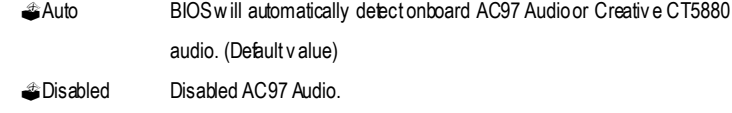

## ?**AC97 Modem**

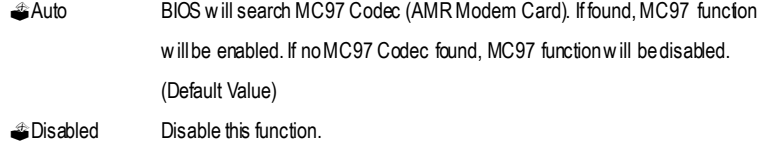

#### ? **Onboard USB 2.0 Device**

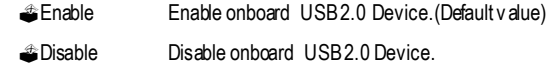

#### ? **Onboard Sound**

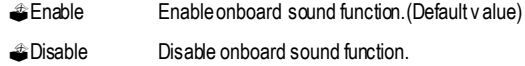

#### ? **Onboard ATA/RAID Device**

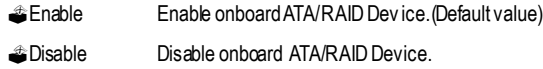

#### ? **Mouse Power On**

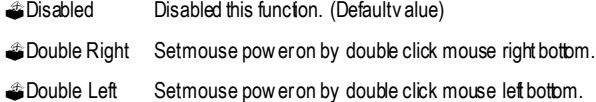

#### ? **Keyboard Power On**

This feature allows you to set the method for pow ering-on the system.

The option " Password" allows you to set up to 5 alphanumeric characters to power-on the system.

## The option "Any Key" allows you to touch the keyboard to power on the system.

The option "Keyboard 98" allows you to use the standard keyboard 98 to power on the sy stem.

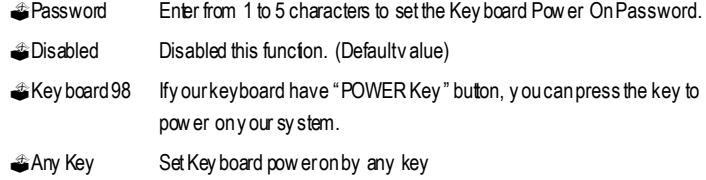

#### ? **KB Power ON Password**

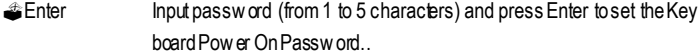

#### ? **Onboard FDC Controller**

When enabled, the fioppy diskette driv e (FDD) controller is activated.

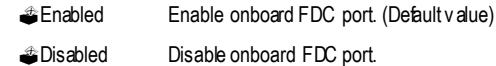

#### ?**Onboard Serial Port 1**

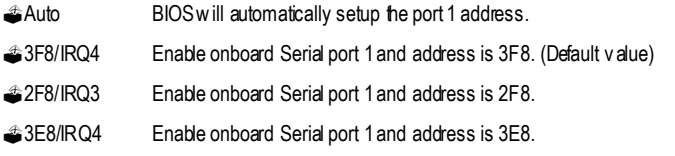

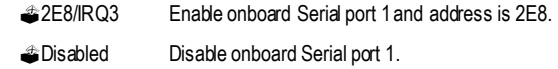

## ?**Onboard Serial Port 2**

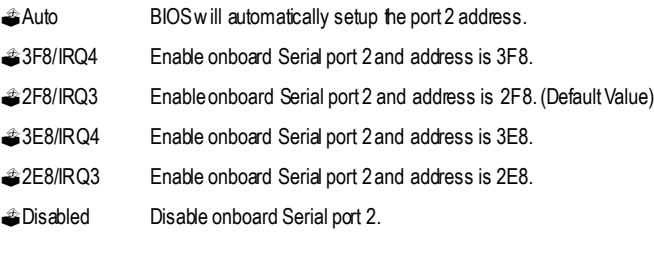

#### ? **UART Mode Select**

(This feature allow s youto determinewhich Infra Red(IR) function of Onboard I/O chip)

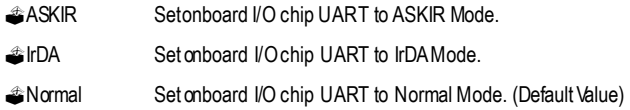

#### ? **RxD, TxD Active**

This feature is available only if the item, UART 2 Mode, is set at ASKIR or IrDA. The feature allows you to select the active signals of the recception end and the transmission end.

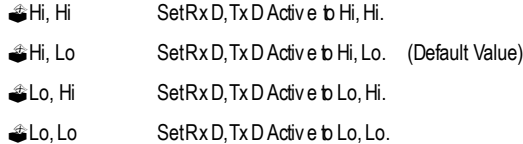

#### ?**IR Transmission Delay**

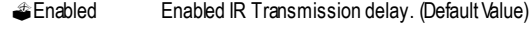

?Disabled Enabled IR Transmission delay.

#### ? **UR2 Duplex Mode**

**This feature allows you to select the I R modes.**

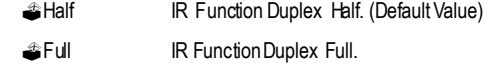

#### ? **OnBoard Parallel port**

This feature allows you to select from a given set of parameters if the parallel port uses the onboard I/O controller.

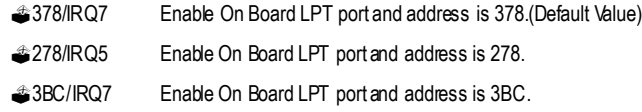

## ? **Parallel Port Mode**

This feature allows y ou to connect with an advanced print via the port mode it supports.

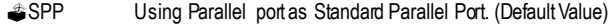

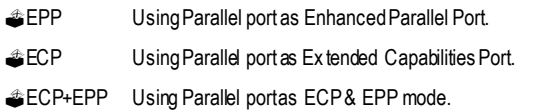

#### ? **ECP Mode Use DMA**

This feature allows you to select Direct Memory Access(DMA) channel if the EC P mode selected.

- **431** SetECP mode use DMA 1.
- <sup>3</sup> SetECP modeuse DMA 3. (Default value)

## ?**AC Back Function**

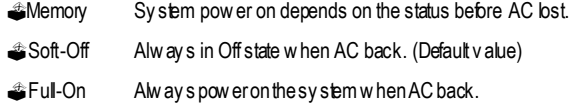

## ?**CIR Port Address**

**This feature allows you to select CIR port address or disable it.**

- ?Disabled Disabled thisfunction. (Default Value)
- **310** Set CIR Port Address to 310.
- <sup>3</sup>320 Set CIR Port Address to 320.

## ?**CIR Port IRQ**

This feature allows you to select CIR IRQ, if CIR is enabled.

- **\$5** Set 5 for CIR Port IRQ.
- ?11 Set 11 for CIR Port IRQ**.** (Default Value)

#### ? **Smart Card Interface**

- ?Enabled EnabledSmart Card Interface.(Default value)
- ?Disabled DisabledSmart Card Interface.

#### ?**MS/SDI Interface**

- ?MemoryStick Set MS/SDI Interface toMemory Stick.(Default value)
- ?SecureDigital Set MS/SDIInterface toSecure Digital.
- ?Disabled DisabledMS/SDI Interface.

# **Power Management Setup**

CMOS Setup Utility - Copy right (C) 1984-2001 Aw ard Softw are Pow erManagementSetup

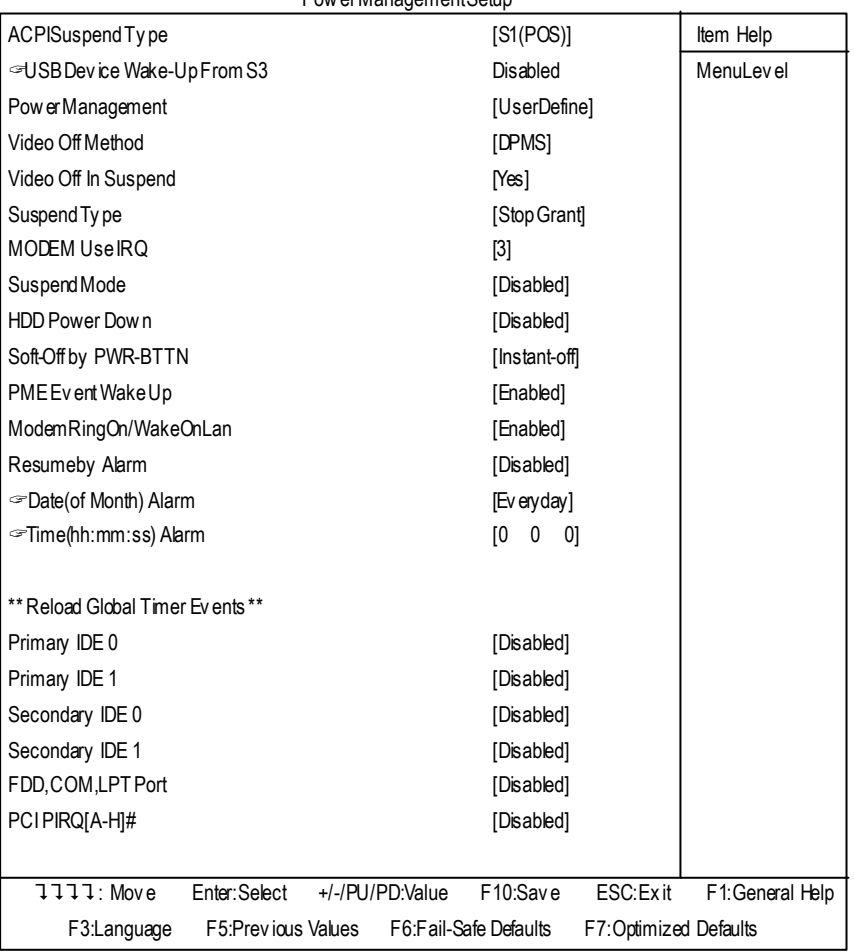

Figure 6: Pow er Management Setup

## ? **ACPI Suspend Type**

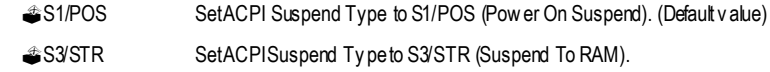

## ?**USBDevice Wake-up From S3**

When set at Enabled, it allows USB Device to activate the system from ACPI S3 pow er saving mode.

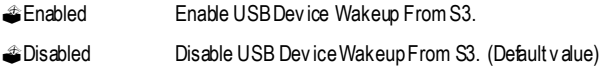

## ? **Power Management**

#### This feature allow s you to adjust the power management item.

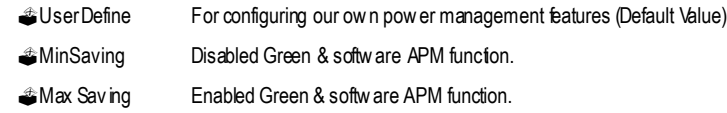

#### ? **Video off Method**

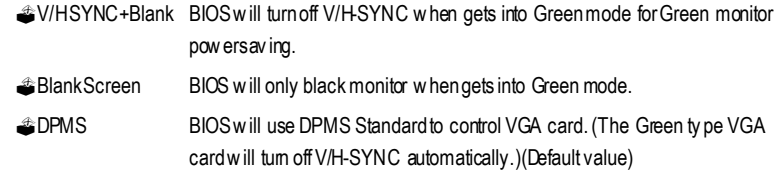

#### ? **Video Off In Suspend**

This feature allows you to select VGA status when system goes to suspend mode.

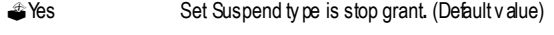

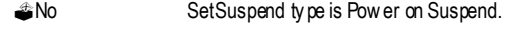

#### ?**Suspend Type**

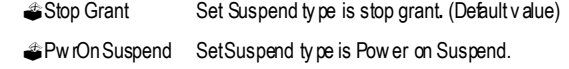

#### ? **MODEM Use IRQ**

This feature allows you to select the IRQ# tomeet your modem's IRQ#.

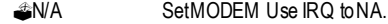

- ?3 Set MODEM UseIRQ to 3.(Default value)
- **24** SetMODEM Use IRQ to 4.
- **45** SetMODEM Use IRQ to 5.
- **227** SetMODEM Use IRQ to 7.
- **39** SetMODEM Use IRQ to 9.
- **4810** SetMODEM Use IRQ to 10.
- **2011** SetMODEM Use IRQ to 11.

#### ? **Suspend Mode**

When disabled, the system w ill not enter suspend mode. The specified time option defines the idle time the system takes before it enters suspend mode.

- ?Disabled DisabledSuspendMode**.** (Default value)
- **1** min 1 Hour Setup the timer to enter Suspend Mode.

## ? **HDD Power Down**

The option lets the BIOS turn the HDD motor off w hen system is in suspend mode. Selecting 1 Min..15Min allow s you define the HDD idle time before the HDD enters the Pow er saving Mode. The options 1Min..15Min will not work concurrently. When HDD is in the Power Saving Mode, any access to the HDD will wake the HDD up.

- ?Disabled DisabledHDD Pow er Dow n mode function. (Default value)
- ?1-15mins. EnabledHDD Pow erDow n mode betw een 1to 15 mins.

#### ? **Soft-off by PWR-BTTN**

?Instant-off Presspow er button then Pow er off instantly. (Default value)

?Delay 4 Sec. Press pow er button4 secto Pow er off.Enter suspendif button is pressedless than 4 sec.

#### ? **PME Event Wake up**

When set at Enabled, any PCI-PM event awarkes the system from a PCI-PM controlled state.

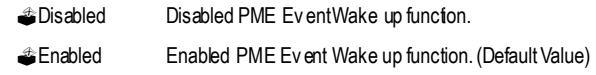

#### ? **Modem Ring On/ WakeOnLAN**

An incoming call v ia modem awakes the system from its soft-off mode./When set at Enabled, an input signal comes from the other client/server on the LAN awarks the system from a soft off state if connected over LAN.

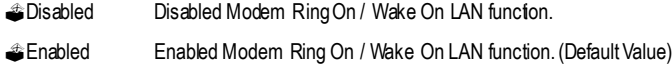

#### ? **Resume by Alarm**

Youcan set "Resume by Alarm" item to enabled and key in Data/time to pow er on system.

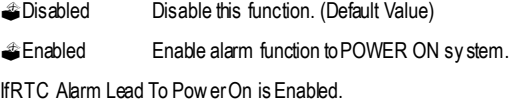

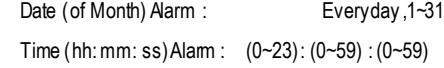

#### ? **Primary IDE 0/1**

When the primary master/slave HDD isworking, the sy stem timer will be reloaded and the system will not be into the system will not be into suspend mode.

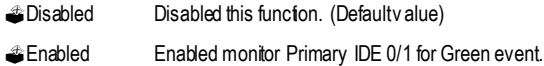

#### ? **Secondary IDE 0/1**

When the secondary master/slave HDD isworking, the system timer will be reloaded and the system will not be into the system will not be into suspend mode.

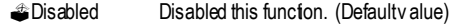

?Enabled Enabledmonitor Secondary IDE 0/1 for Green event.

## ? **FDD,COM,LPT Port**

When FDD, COM, or LPT is working, the system timer will be reloaded and the system will not be into the system w ill not be into suspend mode.

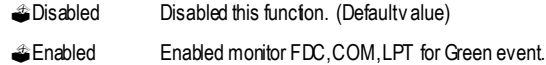

## ? **PCI PIRQ[A-H] #**

When the PCI PIRQ[ A-H]# has been alerted, the system timer will be reloaded and the system will not be into the system will not be into suspend mode.

Enabled Monitor PCI PIRQ[A-H]# RQ Active.

?Disabled IgnorePCI PIRQ[A-H]# IRQ Active. (Default value)

## **PnP/PCI Configurations**

CMOSSetupUtility-Copy right(C) 1984-2001 Aw ard Softw are PnP/PCI Configurations

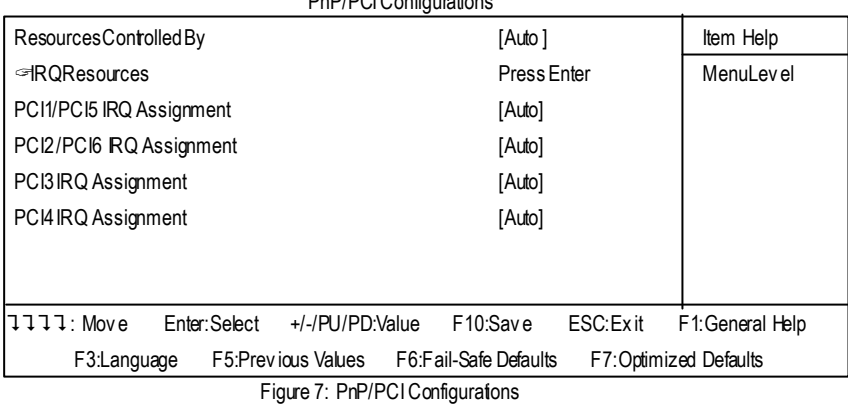

## ? **Resources Controlled by**

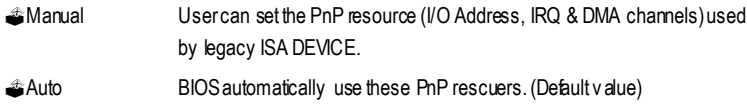

## ?**IRQ Resources ( 3,4,5,7,9,10,11,12,14,15 )**

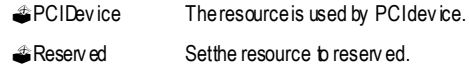

## ?**PCI1/PCI5 IRQ Assignment**

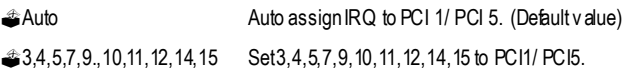

## ?**PCI2/PCI6 IRQ Assignment**

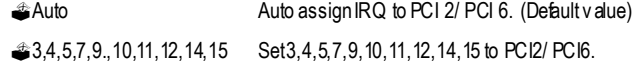

## ?**PCI3 IRQ Assignment**

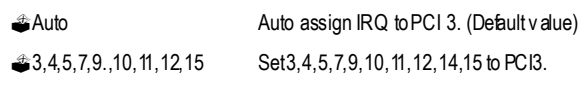

## ?**PCI4 IRQ Assignment**

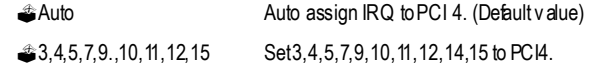

## **PC Health Status**

CMOS Setup Utility - Copy right (C) 1984-2001 Aw ard Softw are

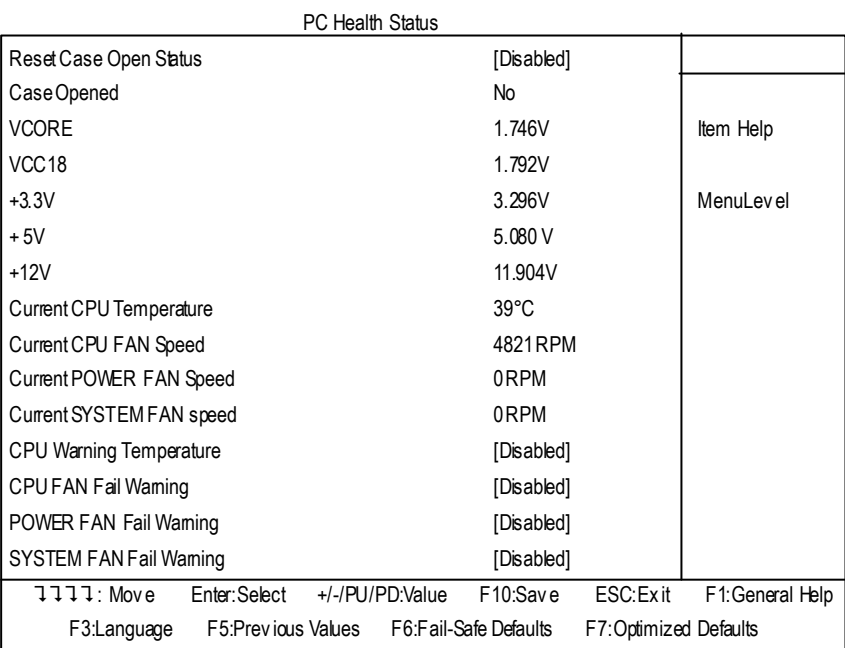

Figure8: PC Health Status

## ?**Reset Case Open Status**

#### ?**Case Opened**

If the case is closed, "CaseOpened" w ill show "No".

If the case have been opened, "Case Opened" will show "Yes".

If you w ant to reset "Case Opened" value, set "Reset CaseOpen Status"to

"Enabled" and save CMOS, your computer will restart.

## ?**Current Voltage (V) VCORE /VCC18/ +5V /** +**12V**

Detect system'svoltage status automatically.

## ? **Current CPU Temperature (**°**C)**

Detect CPU Temp. automatically.

## ? **Current CPU FAN / POWER / SYSTEM FAN Speed (RPM)**

Detect Fan speed status automatically.

## ? **CPU Warning Temperature**

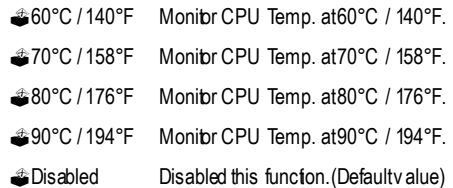

## ? **Fan Fail Warning ( CPU / POWER / SYSTEM)**

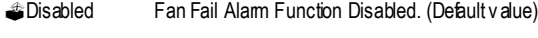

**Enabled** Fan Fail Alarm Function Enabled.

## **Frequency/VoltageControl**

CMOSSetupUtility-Copy right(C) 1984-2001 Aw ard Softw are

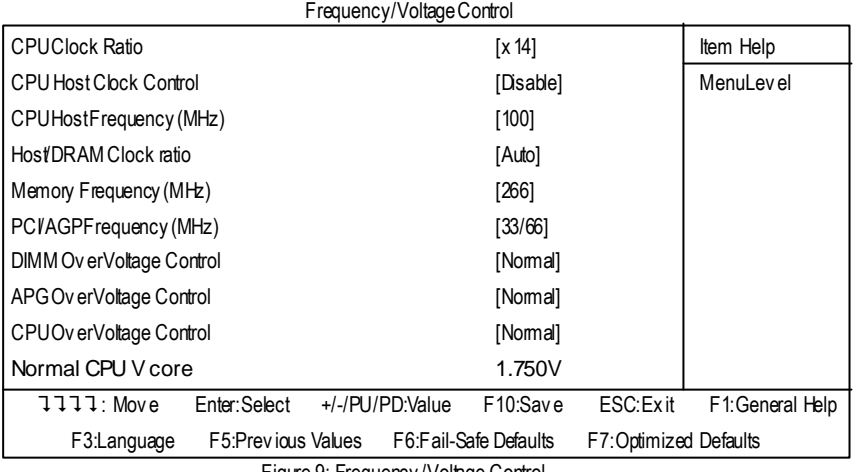

Figure 9: Frequency / Voltage Control

## ? **CPU Clock Ratio**

SetCPU Ratio if CPU Ratio is unlocked.

?X8~X 23 It's depends onCPU Clock Ratio.

#### ? **CPU Host Clock Control**

Note: If system hangs up before enter CMOS setup utility, w ait for 10 sec for times out reboot. When timeout occur, system w illreset and run at CPU default Host clock at next boot.

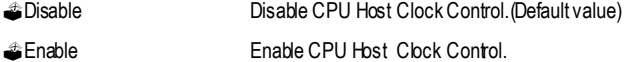

#### ? **CPU Host Frequency**

<sup>2</sup>100MHz ~ 200MHz SetCPU Host Clock from 100MHz to 200MHz.

## ? **PCI/AGP Frequency(Mhz)**

?Thevalues dependon CPU Host Frequency(Mhz) .

#### ? **Memory Frequency(Mhz)**

The values depend on CPU Host Frequency (Mhz).

#### ? **Host/DRAM Clock Ratio**

(Warning: w rong frequency may makesystem can'tboot, clear CMOS to overcome w rong frequency issue)

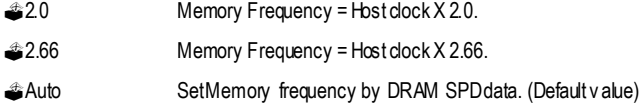

## ? **DIMM OverVoltage Control**

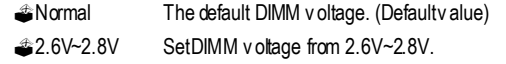

#### ? **AGP OverVoltage Control**

- ?Normal Auto detect AGP voltage. (Default value)
- ?1.6V~1.8V SetCPU voltage from1.6V~1.8V.

#### ? **CPU OverVoltage Control**

- ?Normal Auto detectCPU voltage. (Default value)
- $\triangleq$ 1.100V~1.850V SetCPU voltage from 1.100V~1.850V.

# **Select Language**

CMOSSetupUtility-Copy right(C) 1984-2001 Aw ard Softw are

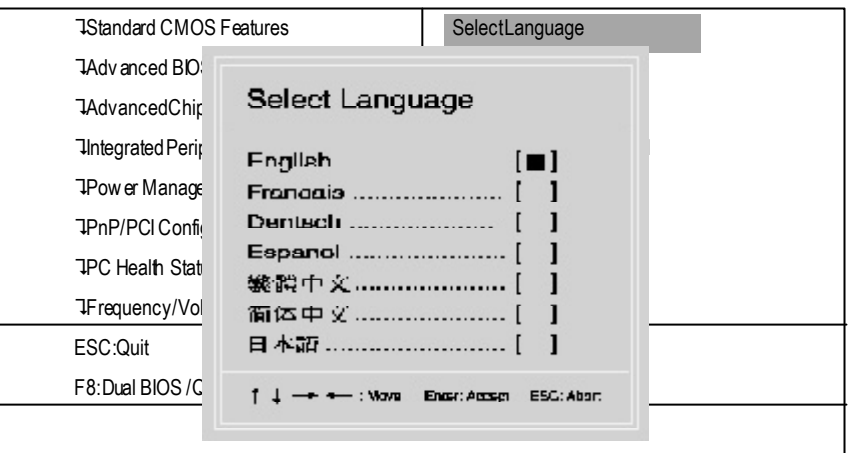

Figure 10: Select Language

## **Select Language**

Multi Language is supports 7 languages. There are English, Japanese, French, Spanish, Germany, Simplified Chinese, Traditional Chinese.

## **Load Fail-Safe Defaults**

CMOSSetupUtility-Copy right(C) 1984-2001 Aw ard Softw are

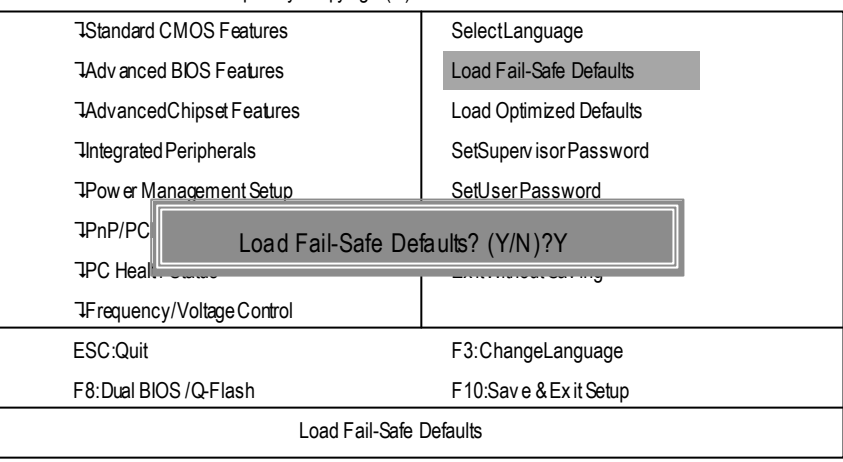

Figure 11: Load Fail-Safe Defaults

## ? **Load Fail-Safe Defaults**

Fail-Safe defaults contain the most appropriate values of the system parameters that allow minimum sy stem performance.

## **Load Optimized Defaults**

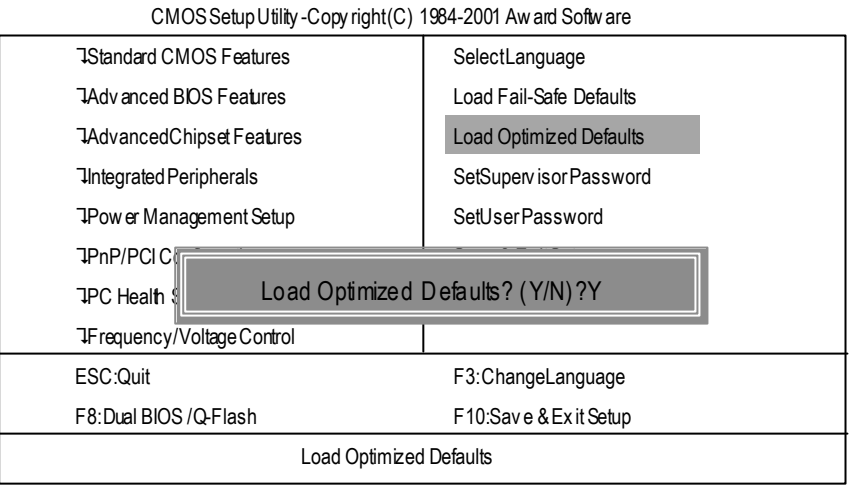

Figure 12: Load Optimized Defaults

## ? **Load Optimized Defaults**

Selecting this field loads the factory defaults for BIOS and Chipset Features which the system automatically detects.
# **Set Supervisor/User Password**

CMOS Setup Utility-Copy right(C) 1984-2001 Aw ard Softw are

| <b>7Standard CMOS Features</b>       | SelectLanguage                 |
|--------------------------------------|--------------------------------|
| <b>JAdvanced BIOS Features</b>       | Load Fail-Safe Defaults        |
| <b>TAdvancedChipset Features</b>     | <b>Load Optimized Defaults</b> |
| <b>Integrated Peripherals</b>        | SetSuperv isor Password        |
| <b>TPower Management Setup</b>       | SetUserPassword                |
| <b>TPnP/PCI Configurations</b>       | Save & ExitSetun               |
| <b>JPC Health</b><br>Enter Password: |                                |
| <b>TF</b> requency, voltage control  |                                |
| ESC:Quit                             | F3:ChangeLanguage              |
| F8:Dual BIOS/Q-Flash                 | F10:Save & Exit Setup          |
| Change/Set/Disable Passw ord         |                                |
|                                      |                                |

Figure 13: Passw ord Setting

When you select this function, the following message will appear at the center of the screen to assist you in creating a password.

Type the password, up to eight characters, and press <Enter>. You will be asked to confirm the password. Type the password again and press <Enter>. You may also press <Esc> to abort the selection and not enter a password.

To disable password, just press <Enter> when you are prompted to enter password. A message "PASSWORD DISABLED**"** will appear to confirm the password being disabled. Once the password is disabled, the system will boot and you can enter Setup freely.

The BIOS Setup program allows you to specify two separate passwords: a SUPERVISOR PASS-WORD and a USER PASSWORD**.** When disabled, anyone may access all BIOS Setup program function. When enabled, the Supervisor passw ord is required for entering the BIOS Setup program and having full configuration fields, the User password is required to access only basic items. If you select **"** System**"** at **"** Security Option**"** in Advance BIOS Features Menu, you will be prompted for the password every time the system is rebooted or any time you try to enter Setup Menu.

If you select "Setup" at "Security Option" in Advance BIOS Features Menu, you will be prompted only w hen you try to enter Setup.

# **Save & Exit Setup**

CMOSSetupUtility-Copy right(C) 1984-2001 Aw ard Softw are

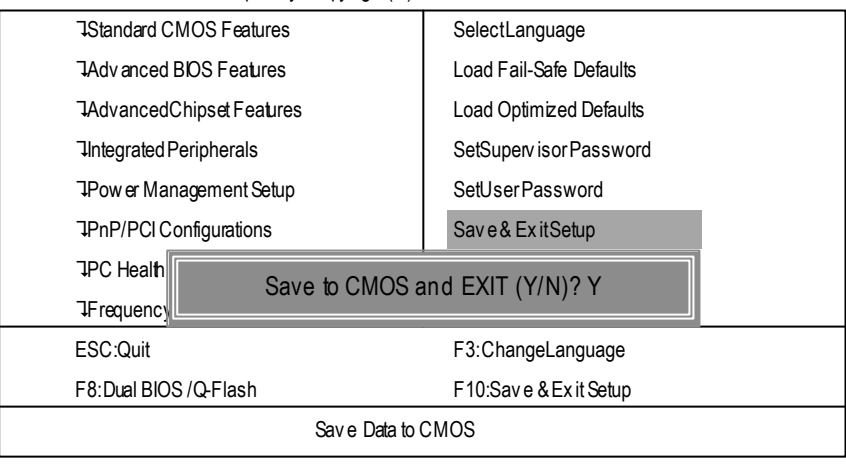

Figure 14: Save & Exit Setup

Type "Y" w ill quit the Setup U tility and save the user setup value to RTC CMOS. Type "N" w ill return to Setup Utility.

# **E xit Without Saving**

CMOSSetupUtility-Copy right(C) 1984-2001 Aw ard Softw are

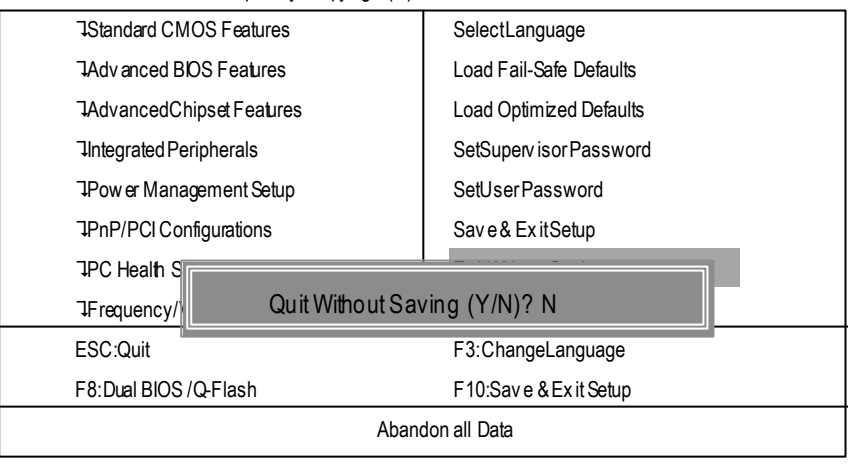

Figure 15: Ex it Without Saving

Type "Y" will quit the Setup Utility without sav ing to RTC CMOS.

Type "N" w ill return to Setup Utility.

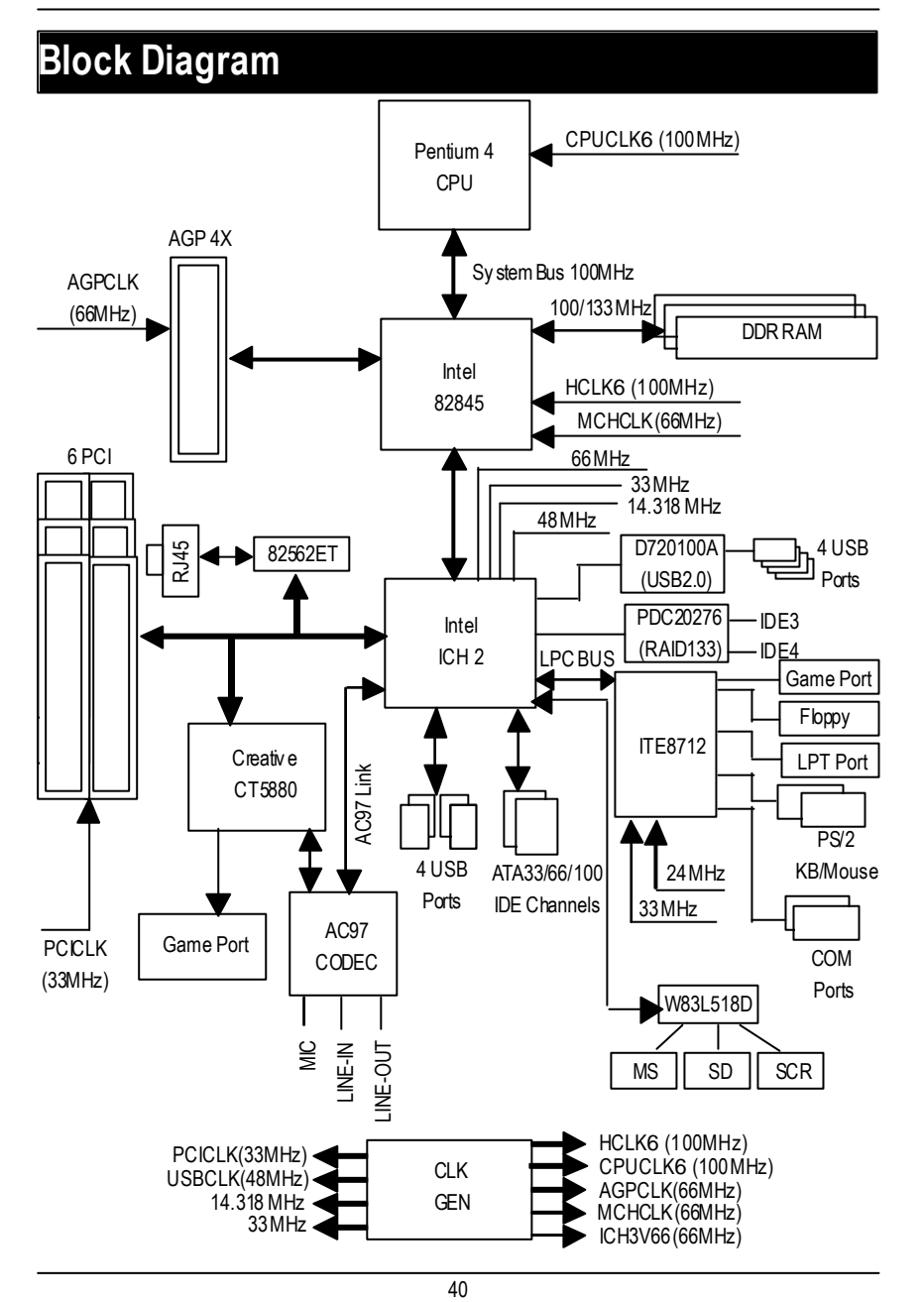

GA-8IRXP Motherboard

# **Dual BIOS / Q-Flash Introduction**

# **A. What is Dual BIOS Technology?**

Dual BIOS means that there are two system BIOS (ROM) on the motherboard, one is the Main BIOS and the other is Backup BIOS. Under the normal circumstances, the system w orks on the Main BIOS. If the Main BIOS is corrupted or damaged, the Backup BIOS can take ov er while the system is powered on. This means that your PC will still be able to run stably as if nothing has happened in your BIOS.

# **B. How to use Dual BIOS and Q-Flash Utility?**

a. After power on the computer, pressing <Del> immediately during POST (Power On Self Test) it will allow you to enter Aw ard BIOS CMOS SETUP, then press <F8> to enter Flash utility.

| <b>7Standard CMOS Features</b>                             | SelectLanguage                 |
|------------------------------------------------------------|--------------------------------|
| <b>TAdvanced BIOS Features</b>                             | Load Fail-Safe Defaults        |
| <b>TAdvancedChipset Features</b>                           | <b>Load Optimized Defaults</b> |
| <b>Integrated Peripherals</b>                              | SetSuperv isor Password        |
| <b>TPower Management Setup</b>                             | SetUserPassword                |
| <b>TPnP/PCI Configurations</b>                             | Save & Exit Setup              |
| <b>TPC Health SI</b>                                       |                                |
| Enter Dual BIOS / Q-Flash Utility (Y/N)? Y<br>TF requency/ |                                |
| ESC:Quit                                                   | F3:ChangeLanguage              |
| F8: Dual BIOS / Q-Flash                                    | F10:Save & Exit Setup          |
|                                                            |                                |

CMOS Setup Utility -Copy right(C) 1984-2001 Aw ard Softw are

GA-8IRXP Motherboard

b. Dual BIOS / Q-Flash Utility

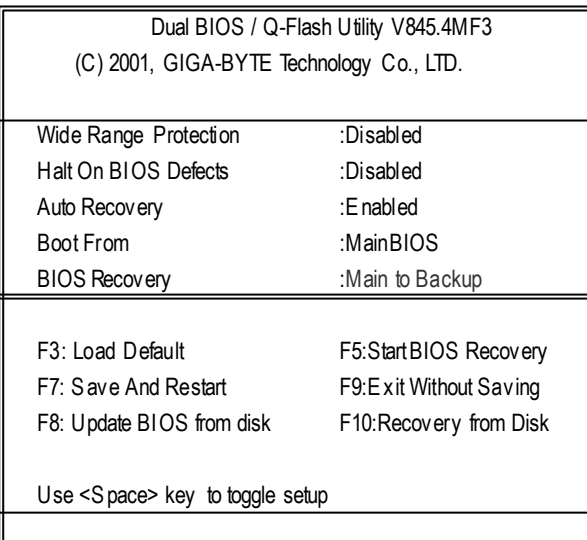

**c.** Dual BIOS Item explanation:

# **Wide Range Protection: Disabled(Default), Enabled** Status 1:

If any failure (ex. U pdate ESCD failure, checksum error or reset...) occurs in the Main BIOS, just before the Operating System is loaded and after the power is on, and that the Wide Range Protection is set to "Enable", the PC will boot from Backup BIOS automatically. Status 2:

If the ROM BIOS on peripherals cards(ex. SCSI Cards, LAN Cards,..) emits signals to request restart of the sy stem after the user make any alteration on it, the boot up BIOS will not be changed to the Backup BIOS.

#### **Halt On BIOS Defects : Disabled(Default), Enabled**

If the BIOS occurs a checksum error or the Main BIOS occurs a WIDE RANGE PROTECTION error and Halt On BIOS Defects set to Enable, the PC will show messages on the boot screen, and the system will pause and wait for the user's instruction.

If Auto Recovery :**Disabled**, it will show *<or the other key to continue.>*

If Auto Recovery :**Enabled**, it will show *<or the other key to Auto Recover.>*

### **Auto Recovery : Enabled(Default), Disabled**

When one of the Main BIOS or Backup BIOS occurs checksum failure, the working BIOS will automatically recover the BIOS of checksum failure.

(In the Power Management Setup of the BIOS Setting, if ACPI Suspend Type is set to Suspend to RAM, the Auto Recovery will be set to Enable automatically.)

(If y ou want to enter the BIOS setting, please press **" Del"** key when the boot screen appears.)

#### **Boot From: Main BIOS(Default), Backup BIOS**

Status 1:

The user can set to boot from main BIOS or Backup BIOS.

Status 2:

If one of themain BIOS or the Backup BIOS fails, this item *"Boot From : Main BIOS(Default) "* will become gray and will not be changed by user.

#### **BIOS Recovery : Main to Backup**

Auto recovery message:

#### **BIOS Recovery: Main to Backup**

The means that the Main BIOS w orks normally and could automatically recov er the Backup BIOS.

#### **BIOS Recovery: Backup to Main**

The means that the Backup BIOS works normally and could automatically recover the Main BIOS.

(This auto recovery utility is set by sy stem automatically and can't be changed by user.)

# **C. What is Q-Flash Utility?**

Q-Flash utility is a pre-O.S. BIOS flash utility enables users to update its BIOS within BIOS mode, no more fooling around any OS.

# **D. How to use Q-Flash Flash?**

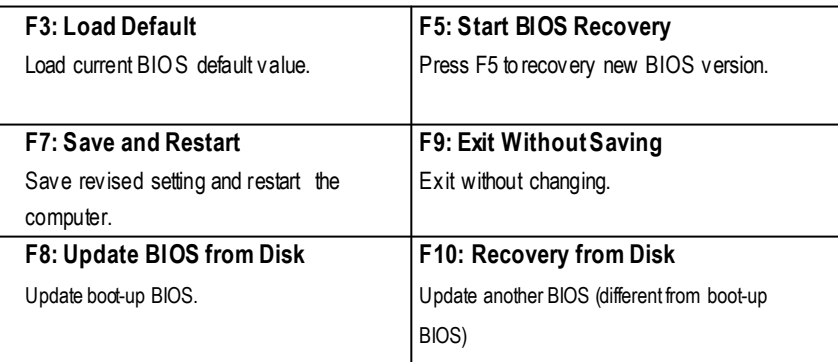

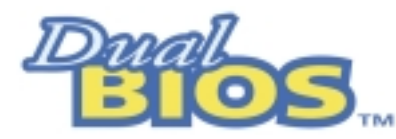

# **DualBIOS™ Technology FAQ**

GIGABYTE Technology is pleased to introduce DualBIOS technology, a hot spare for your system BIOS. This newest "Value-added" feature, in a long series of innovations from GIGABYTE, is available on this motherboard. Future GIGABYTE motherboards will also incorporate this innovation.

# **What's DualBIOSTM?**

On GIGABYTE motherboards with DualBIOS there are physically two BIOS chips. For simplicity we'll call one your "Main BIOS" and the other we'll call your "Backup" BIOS (your "hot spare"). If your Main BIOS fails, the Backup BIOS almost automatically takes over on your next system boot. Almost automatically and with virtually zero down time! Whether the problem is a failure in flashing your BIOS or a virus or a catastrophic failure of the Main BIOS chip, the result is the same - the Backup BIOS backs you up, almost automatically.

# **I. Q: Whatis DualBIOS TM technology? Answer:**

DualBIOS technology is a patented technology from Giga-Byte Technology. The concept of this technology is based on the redundancy and fault tolerance theory. DualBIOS™ technology simply means there are two system BIOSes (ROM) integrated onto the motherboard. One is a main BIOS, and the other is a backup BIOS. The mainboard will operate normally with the main BIOS, however, if the main BIOS is corrupt or damaged for various reasons, the backup BIOS will be automatically used when the system powered-On. Your PC will operate as before the main BIOS was damaged, and is completely transparent to the user.

# **II. Q: Whydoes anyone need a motherboard with DualBIOS TM technology? Answer:**

In today's systems there are more and more BIOS failures. The most common reasons are virus attacks, BIOS upgrade failures, and/or deterioration of the BIOS (ROM) chip itself.

- 1. New computer v iruses are being found that attack and destroy the system BIOS. They may corrupt your BIOS code, causing your PC to be unstable or even not boot normally.
- 2. BIOS data will be corrupted if a power loss/surge occurs, or if a user resets the sy stem, or if the power button is pressed during the process of performing a system BIOS upgrade.
- 3. If a user mistakenly updates their mainboard with the incorrect BIOS file, then the system may not be able to boot correctly. This may cause the PC system hang in operation or during boot.
- 4. A flash ROM's life cycle is limited according to electronic characteristics. The modern PC utilizes the Plug and Play BIOS, and is updated regularly. If a user changes peripherals often, there is a slight chance of damage to the flash ROM. With Giga-By te Technology's patented DualBIOS™ technology you can reduce the possibility of hangs during system boot up, and/or loss BIOS data due to above reasons. This new technology will eliminate valuable system down time and costly repair bills cause by BIOS failures.

# **III. Q: Howdoes DualBIOS TM technology work?**

# **Answer:**

- 1. DualBIOS™ technology provides a wide range of protection during the boot up procedure. It protects your BIOS during system POST, ESCD update, and even all the way to PNP detection/assignment.
- 2. DualBIOS™ provides automatic recovery for the BIOS. When the first BIOS used during boot up does not complete or if a BIOS checksum error occurs, boot-up is still possible. In the DualBIOS™ utility, the "Auto Recovery" option will guarantee that if either the main BIOS or backup BIOS is corrupted, the DualBIOS TM technology will use the good BIOS and correct the wrong BIOS automatically.
- 3. DualBIOS™ provides manual recovery for the BIOS. DualBIOS™ technology contains a built-in flash utility, w hich can flash your system BIOS from backup to main and/or visa versa. There is no need for an OS-dependent flash utility program.
- 4. DualBIOS™ contains a one-way flash utility. The built-in one-w ay flash utility will ensure that the corrupt BIOS is not mistaken as the good BIOS during recovery and that the correct BIOS (main vs. backup) will be flashed. This w ill prevent the good BIOS from being flashed.

#### **IV. Q:Who Needs DualBIOS TM technology?**

### **Answer:**

1. Every user should have DualBIOS™ technology due to the advancement of computer viruses.

Everyday, there are new BIOS-type viruses discovered that will destroy your system BIOS. Most commercial products on themarket do not have solutions to guard against this type of virus intrusion. The DualBIOS™ technology will provide a state-of-the-art solution to protect your PC:

Case I.) Vicious computer viruses may wipe out your entire system BIOS. With a conventional single system BIOS PC , the PC will not be functional until it is sent for repairs.

Case II.) If the "Auto Recovery" option is enabled in the DualBIOS™ utility, and if a virus corrupts your system BIOS, the backup BIOS will automatically reboot the system and correct the main BIOS.

Case III.) A user may override booting from the main system BIOS. The DualBIOS™

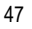

utility may be entered to manually change the boot sequence to boot from the backup BIOS.

- 2. During or after a BIOS upgrade, if DuaIBIOS™ detects that the main BIOS is corrupt, the backup BIOS will take over the boot-up process automatically. Moreover, it will verify the main and backup BIOS checksums when booting-up. DuaIBIOS™ technology examines the checksum of the main and backup BIOS w hile the system is powered on to guarantee your BIOS operates properly.
- 3. Power Users will have the advantage of hav ing two BIOS versions on their mainboard. The benefit is being able to select either version BIOS to suit the performance system needs.
- 4. Flexibility for high-end desktop PCs and workstation/servers. In the DuaIBIOS™ utility, the option can be set, " Halt On When BIOS Defects," to be enabled to halt your system with awarning message that the main BIOS has been corrupted. Most w orkstation/ servers require constant operation to guarantee services have not been interrupted. In this situation, the "H alt On When BIOS Defects" message may be disabled to avoid system pauses during normal booting. Another adv antage you gain from Giga-Byte's DualBIOS™ technology is the ability to upgrade from dual 2 Mbit BIOS to dual 4 Mbit BIOS in the future if extra BIOS storage is need.

# **Four Speaker & SPDIF Introduction**

# **FourSpeakerIntroduction**

# **A. What is FourSpeaker?**

The Creative CT5880 audio chip can support up to 4 speaker output. If you select "Four speaker out", Line In will be reconfigured as another line out to support a second pair of speakers.

**B. Howto use Four Speaker?**

# **Microsoft Windows 98 Second Edition setup procedure:**

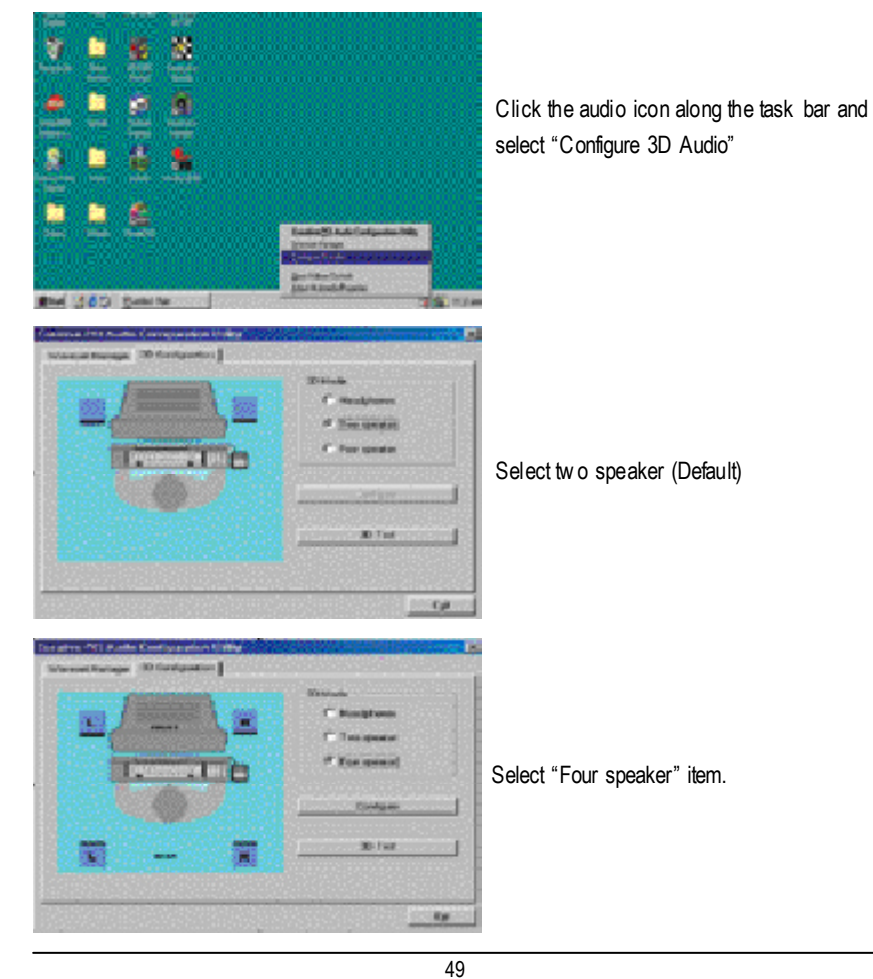

# **Microsoft WindowsMe setup procedure:**

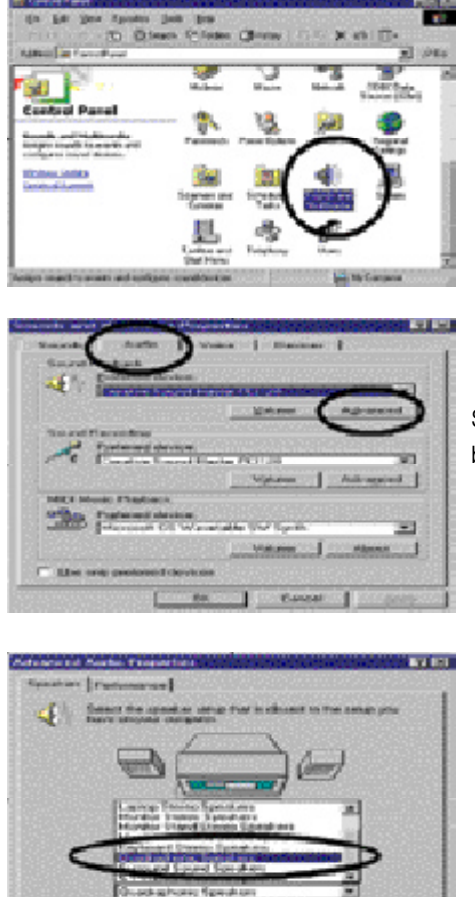

Go to "Control Panel" and double click "Sounds and Multimedia".

Select "Audio" Page, and click "Advanced" button.

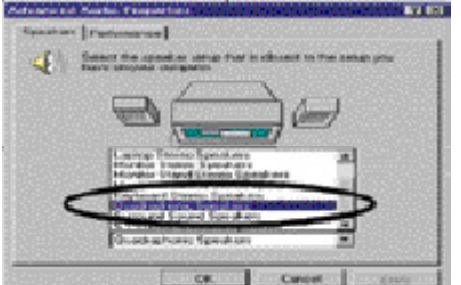

Select "Quadraphonic Speakers" and click ok.

# **C. FourSpeaker Application**

The four speaker function will only be supported in application softw ares that use Microsoft DirectX and Creative EAX, for example, the game titles, software DVD player and MP3 player.

# **SPDIFIntroduction**

# **A. What is SPDIF?**

The SPDIF output is capable of providing digital signal to AC 3 decoder w hich can support upto 5.1 speakers.

# **B. How touse SPDIF?**

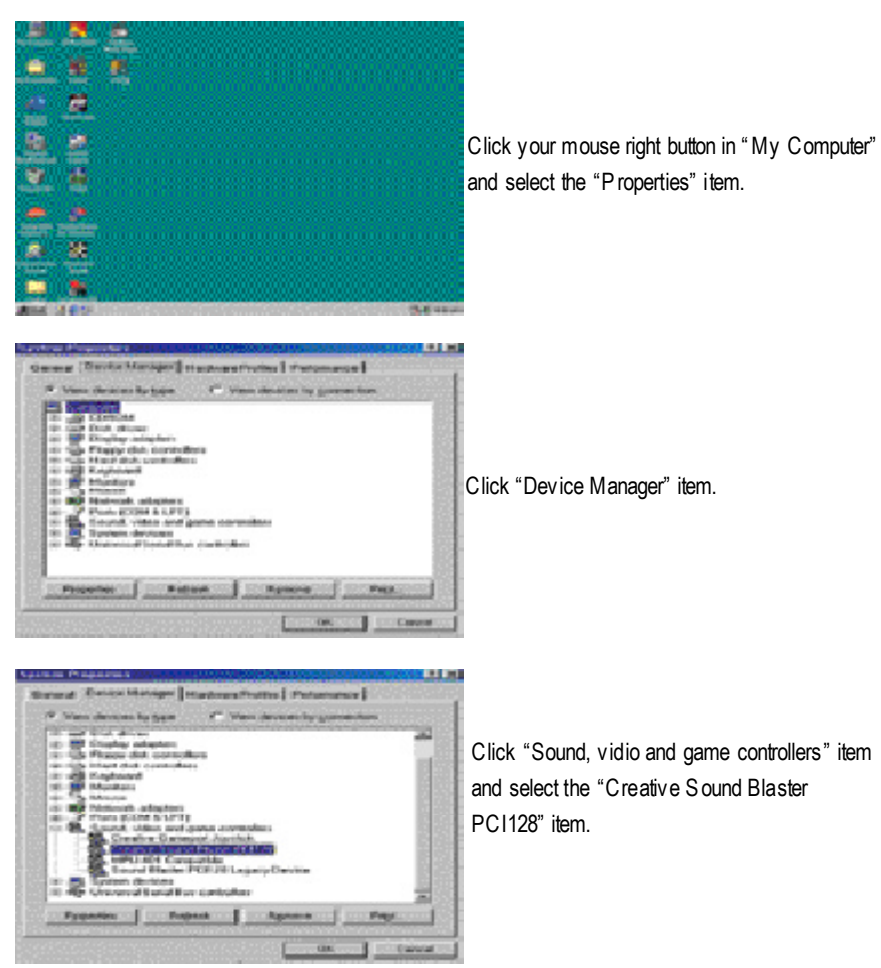

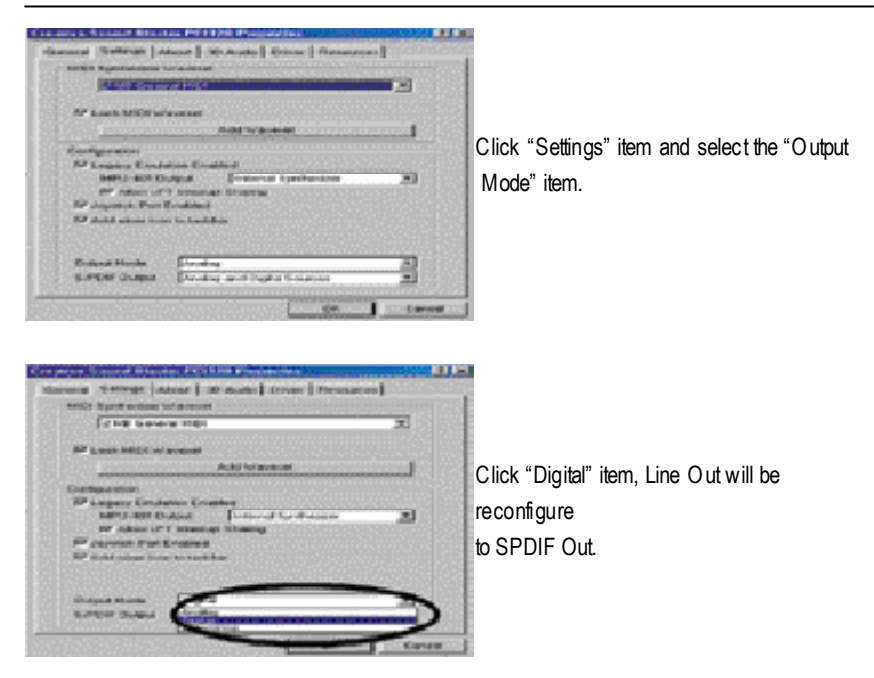

Recommend y ou to select "Autosense", It will automatically detect the type (mono or stereo) of the audio connector that you plug into Line Out audio jack, then configure Line Out to either SPDIF or Speaker accordingly.

# **@ BIOS Introduction**

# Gigabyte announces**@BIOS** Windows BIOS live update utility

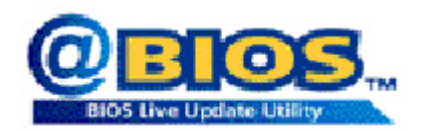

Have you ever updated BIOS by yourself? Or like many other people, you just know w hat BIOS is, but always hesitate to update it? Because you think updating newest BIOS is unnecessary and actually you don't know how to update it.

Maybe not like others, you are very experienced in BIOS updating and spend quite a lot of time to do it. But of course you don't like to do it too much. First, dow nload different BIOS from website and then switch the operating system to DOS mode. Secondly, use different flash utility to update BIOS. The above process is not a interesting job. Besides, always be carefully to store the BIOS source code correctly in your disks as if y ou update the w rong BIOS, it will be a nightmare.

Certainly, y ou wonder why motherboard vendors could not just do something right to save your time and effort and save y ou from the lousy BIOS updating work? Here it comes! Now Gigabyte announces @BIOS— the first Windows BIOS live update utility. This is a smart BIOS update software. It could help you to download the BIOS from internetand update it. Not like the other BIOS update software, it's a Windows utility. With the help of "@BIOS', BIOS updating is no more than a click.

Besides, no matter which mainboard you are using, if it's a Gigabyte's product\*, @BIOS help you to maintain the BIOS. This utility could detect your correct mainboard model and help you to choose the BIOS accordingly. It then downloads the BIOS from the nearest Gigabyte ftp site automatically. There are several different choices; you could use "I nternet Update" to download and update your BIOS directly. Or you may want to keep a backup for your current BIOS, just choose "Save Current BIOS" to save it first. You make a wise choice to use Gigabyte, and @BIOS update your BIOS smartly. You are now worry free from updating wrong BIOS, and capable to maintain and manage your BIOS easily. Again, Gigabyte's innovative product erects a milestone in mainboard industries.

For such a wonderful software, how much it costs? Impossible! It's free! Now, if you buy a Gigabyte's motherboard, you could find this amazing software in the attached driv er CD. But please remember, connected to internet at first, then you could have a internet BIOS update from your Gigabyte @BIOS.

# **Easy TuneⅢ™ Introduction**

# Gigabyte announces *EasyTune***III** Windows overdrive utility

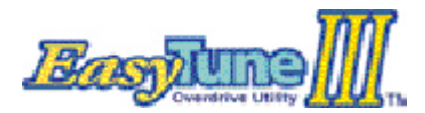

"Overdrive" might be one of the most common issues in computer field. But have many users ever tried it? The answ er is probably "no". Because "overdrive" is thought to be very difficult and includes a lot of technical know-how, some-

times "overdrive" is even considered as special skills found only in some enthusiasts.

But as to the experts in "overdrive", what's the truth? They may spend quite a lot of time and money to study, try and use many different hardware and softw are tools to do "overdrive". And even with these technologies, they still learn that it's quite a risk because the safety and stability of an "overdrive" systemis unknown.

Now every thing is different because of a Windows overdrive utility EasyTuneIII— announced by Gigabyte. This utility has totally changed the gaming rule of "overdrive". This is the first overdrive utility suitable for both normal and power users. Users can choose either "Easy Mode" or "Advanced Mode" to run "overdrive" at their convenience. For users who choose "Easy Mode", they just need to click "Auto Optimize" to have auto and immediate CPU overclocking. This software will then overdrive CPU speed automatically with the result being shown in the control panel. If someone prefers to "overdrive" by oneself, there is also another choice. Click "Advanced Mode" to enjoy "sport drive" class ov erclocking. In "Advanced Mode", one can change the sy stem bus speed in small increments to get ultimate system performance. And no matter which mainboard is used, if it's a Gigabyte's product\*, EasyTuneIII helps to perform the best of system.

Besides, different from other traditional ov er-clocking methods, Easy TuneIII doesn't require users to change neither BIOS nor hardware sw itch/ jumper setting; on the other hand, they can do "overdrive" at only one click. Therefore, this is a safer way for "overdrive" as nothing is changed on software or hardware. If user runs Easy TuneIII over sy stem's limitation, the biggest lost is only to restart the computer again and the side effect is then well controlled. Moreover, if one well-performed system speed been tested in EasyTuneIII, user can "Save" this bus speed and "Load" it in next time. Obviously, Gigabyte EasyTuneIII has already turned the "overdrive" technology toward to a newer generation.

This wonderful software is now free bundled in Gigaby te motherboard attached driver C D. Users may make a test driv e of "Easy TuneIII" to find out more amazing features by themselves.

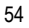

# **RAID Introduction**

# **What is RAID?**

This motherboard implements tw o different ty pes of RAID levels as follows:

# **RAID 0 (stripe)**

For capacity -- The motherboard array will be as big as the smallest H DD in the array times however many HDDs are in the array. Any larger HDDs will simply be truncated. The truncated space on the bigger HDDs will then be unusable.

For sustained data transfers -- A RAID 0 array consisting of two HDDs will transfer at about twice the speed of the slowest HDD in the array. A RAID 0 array consisting of four HDDs will transfer at about three times the speed of the slowest HDD in the array.

## **RAID 1 (mirror)**

For capacity - This Motherboard array will be as big as the smallest HDD in the array. The larger HDD will simply be truncated. The truncated space on the bigger HDD will then be unusable. For sustained data transfers -- This motherboard array will write data at the rate of the slow est HDD in the array. This motherboard array will read data at twice the rate of the slowest HDD in the array.

# **About RAID Levels Striping (RAID 0)**

Reads and w rites sectors of data interleaved between multiple driv es. When any disk member fails, it affects the entire array. Performance is better than a single drive since the workload is balanced between the array members. This array type is for high performance systems. Identical drives are recommended for performance as well as data storage efficiency. The disk array data capacity is equal to the number of drive members times the smallest member capacity. For example, one 1GB and 1 drives will form a 2GB (2 x 1GB) disk array.

Stripe Size - a value can be set from 1KB to 1024KB sector size. The size can directly affect performance. In the FastBuild BIOS, the "Desktop" default is 8KB w hile "Server" and "A/V Editing" are 64KB.

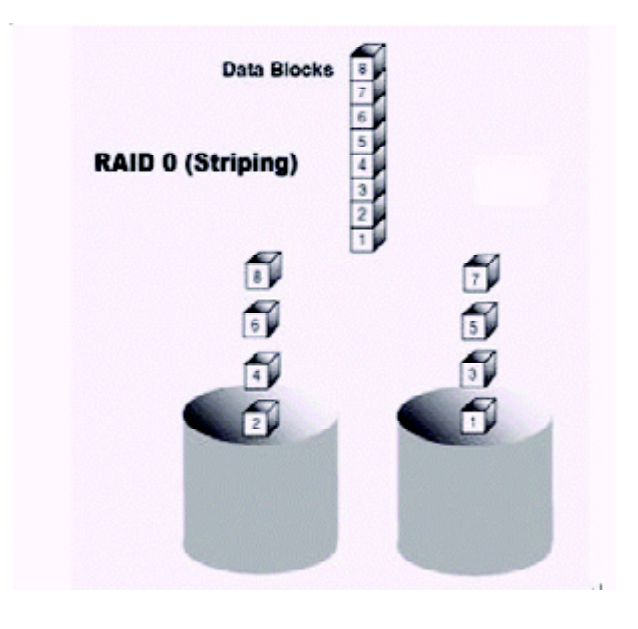

## **Mirroring (RAID 1)**

Writes duplicate data on to a pair of drives w hile reads are performed in parallel. ATA RAID 1 is fault tolerant because each drive of a mirrored pair is installed on separate I DE channels. If one of the mirrored drives suffers a mechanical failure (e.g. spindle failure) or does not respond, the remaining drive will continue to function. This is called Fault Tolerance. If one drive has a physical sector error, the mirrored drive will continue to function.

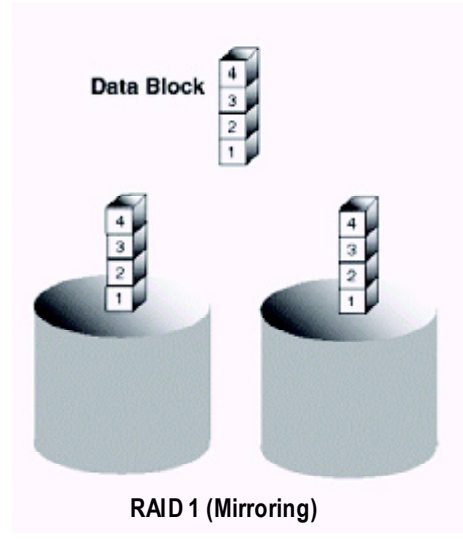

On the next reboot, the FastBuild™ utility w ill display an error in the array and recommend to replace the failed drive. Users may choose to continue using their PC, however Promise recommends replacing the failed driv e as soon as possible. See C hapter 4 for a functional description.

Due to redundancy, the drive capacity of the array is half the total drive capacity. For example, two 1GB drives that have a combined capacity of 2GB would have 1GB of usable storage. With driv es of different capacities, there may be unused capacity on the larger drive.

## **Creating Your Disk Array**

You w ill now use the FastBuild BIOS utility to create your array using the attached drives. There are two different scenarios in creating this array. You can create an array for performance, you can create a Security array using new hard drives (recommended).

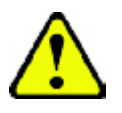

WARNING: If creating a Security array using an existing hard drive, backup any necessary data. Failure to follow this accepted PC practice could result in data loss.

1. Boot your system. If this is the first time you have booted with RAID, the FastBuild BIOS will display the follow ing screen.

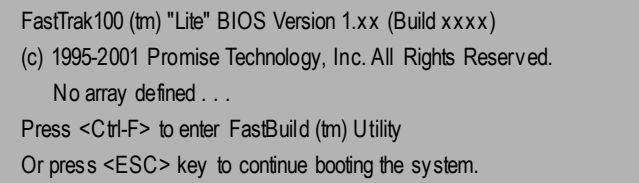

- 2. Press <Ctrl-F> keys to display the FastBuild (tm) Utility Main Menu
- 3. Press "1" to display the Auto Setup Menu below. This is the fastest and easiest method to creating your first array.

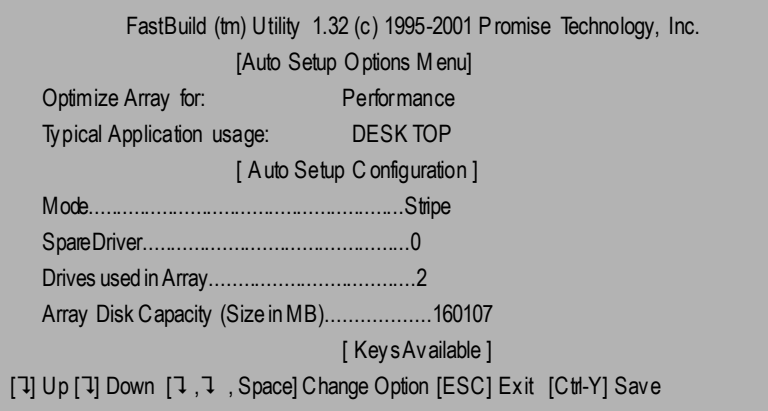

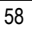

#### **Creating an Array for Performance**

NOTE: This motherboard allows users to create striped arrays with 1, 2 drives.

To create an array for best performance, follow these steps:

- 1. Using the Spacebar, choose "Performance" under the Optimize Array for section.
- 2. Select how y ou will use your PC most under the Typical Application usage section The choices are A/V Editing, Server, and Desktop (the default).
- 3. Press <Ctrl-Y > keys to Save and create the array.
- 4. Reboot your sy stem.
- 5. Once the array has been created, you will need to FDISK and format the array as if it w ere a new single hard drive.
- 6. Proceed to Installing Drivers section of the manual (see RAID Manual of the I UCD). **Creating a Security Array With New Drives**

NOTE: This motherborad permit only two drives to be used for a single Mirrored array in Auto Setup.

To create an array for data protection using new hard drives, follow these steps:

- 1. Using the Spacebar, choose "Security" under the Optimize Array for section.
- 2. Press <Ctrl-Y> keys to Save your selection.
- 3. The w indow below will appear.

Do y ou want the disk image to be duplicated to another? (Yes/No) Y - Create and Duplicate N - Create Only

- 4. Press "N" for the Create Only option.
- 5. A window will appear almost immediately confirming that your Security array has been created.Press any key to reboot the system

Array has been created. <Press Any Key to Reboot>

- 6. Proceed with normal FDISK and format procedures as if you had just installed a new hard drive.
- 7. Once the arrayed driv es hav e been formatted, proceed to the Installing Driv er chapter (see RAID Manual of the IUCD) to install your operating system.

# **Creating a Security Array With An Existing Data Drive**

NOTE: This motherboard permits only two drives to be used for a single Mirrored array in Auto Setup.

You would use this method if you wish to use a drive that already contains data and/or is the bootable sy stem drive in y our system. You will need another drive of identical or larger storage capacity.

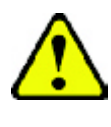

WARNIN G: Backup any necessary data before proceeding. Failure to follow this accepted PC practice could result in data loss.

WARNING: If you wish to include your current bootable drive using the Windows NT 4.x or Windows 2000 operating system as part of a bootable Mirrored (RAID 1) array on your system, do NOT connect the hard drive to the motherboard controller y et. You MUST install the Windows NT4 or 2000 driver software first (see RAID Manual of the IU CD) to this drive while it is still attached to your existing hard

driv e controller. For all other Operating Systems, proceed here.

Follow these steps:

- 1. Using the Spacebar, choose "Security" under the Optimize Array for section.
- 2. Press <Ctrl-Y> keys to Save your selection. The window below will appear.

```
Do y ou want the disk image to be duplicated to another? (Yes/No)
Y - Create and Duplicate
N - Create Only
```
3. Press "Y" for the Create and Duplicate option. The window below will appear asking you to select the Source drive to use. FastBuild will copy all data from the Source drive to the Target drive.

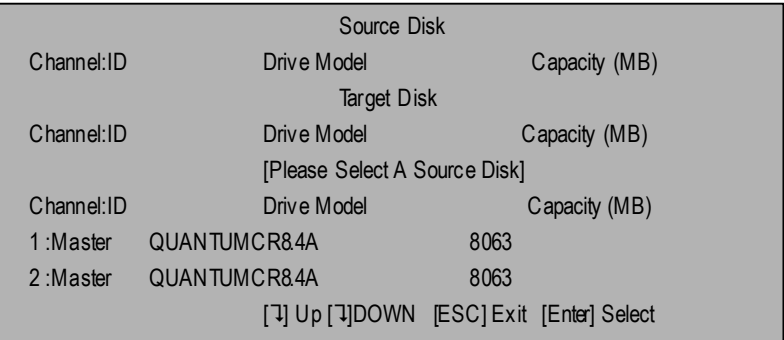

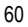

- 4. Use the arrow keys to choose which drive contains the existing data to be copied.
- 5. Press [Enter] keys to selection and start duplication. The following progress screen will appear.

Start to duplicate the image . . . Do you want to continue? (Yes/No) Y - Continue N - Abort

- 6. Select "Y" to continue. If you choose "N" , you will be returned to step 1.
- 7. Once complete, the following screen will appear confirming that your Security array has been created. Press any key to reboot the system

Array has been created. <Press Any Key to Reboot>

8. Proceed to the Installing Driver chapter (see RAID Manual of the IUCD) to install the RAID driv er and/or operating system.

#### **Using FastBuild TM Configuration Utility**

The FastBuild™ Configuration Utility offers several menu choices to create and manage the drive array on the motherboard. For purposes of this manual, it is assumed y ou hav e already created an array in the previous chapter and now wish to make a change to the array or view other options.

# **Viewing BIOS Screen**

When y ou boot your system with the RAID function and driv es installed, the FastBuild BIOS will detect the driv es attached and show the following screen.

```
FastTrak100 (tm)"Lite" BIOS Version 1.xx (Build xx)
(c) 1995-2001 Promise Technology, Inc. All Rights Reserved.
   Scanning IDE drives . . . . .
```
If an array exists already, the BIOS will display the following screen show ing the board RAID BIOS version and status of the array.

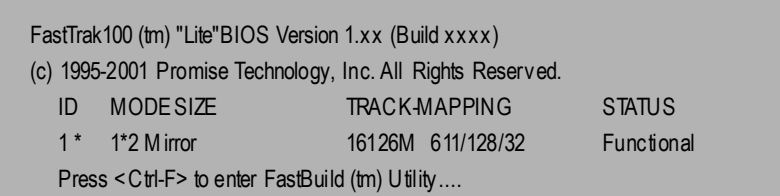

The array status consists of three possible conditions: Functional, Critical, Offline. Functional - The array is operational.

Critical - A mirrored array contains a driv e that has failed or disconnected. The remaining drive member in the array is functional. However, the array has temporarily lost its ability to provide fault tolerance. The user should identify the failed drive through the FastBuildO Setup utility, and then replace the problem drive.

Offline - A striped array has 1 drive that has failed or been disconnected. When the array condition is "offline," the user must replace the failed drive(s), then restore data from a backup source.

#### **Navigating the FastBuild TM SetupMenu**

When using the menus, these are some of the basic navigation tips: Arrow keys highlights through choices; [Space] bar key allows to cy cle through options; [Enter] key selects an option; [ESC] key is used to abort or exit the current menu.

## **Using theMain Menu**

This is the first option screen when entering the FastBuild™ Setup.

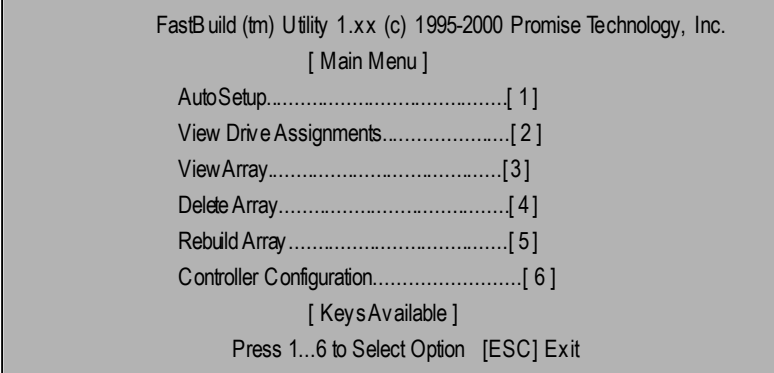

To create a new array automatically, follow the steps under "Creating Arrays Automatically " on page 64. Promise recommends this option for most users.

To view drives assigned to arrays, see "Viewing DriveAssignments" on page 66.

To delete an array (but not delete the data contained on the array), select "DeletingAn Array" on page 68.

To rebuild a mirrored array, see "Rebuilding an Array" on page 70.

To v iew controller settings, see "Viewing C ontroller Configuration" on page 72.

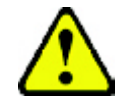

NOTE: After configuring an array using FastBuild, you should FDISK and format the arrayed drive(s) if you are using new, blank drives. Depending on the type of array you are using.

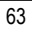

## **Creating Arrays Automatically**

The Auto Setup <1> selection from the Main Menu can intuitively help create your disk array. It will assign all available drives appropriate for the disk array you are creating. After making all selections, use Ctrl-Y to Save selections. FastBuild will automatically build the array.

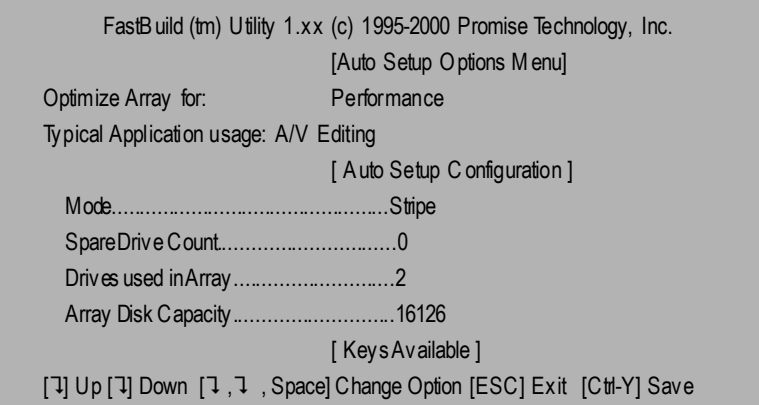

# **Optimize Array For**

Select whether you want Performance (RAID 0), Security (RAID 1) under the "Optimize Array for"setting.

Performance (RAID 0 Striping)

Supports the maximum performance. The storage capacity equals the number of drives times the capacity of the smallest drive in the disk array.

NOTE: This motherboard permits striped arrays using 1, 2 drive attached in Auto Setup mode.

Security (RAID 1 Mirroring)

Creates a mirrored (or fault tolerant) array for data security.

NOTE: Under the Security setting, This motherboard permits two drives to be used for a single Mirrored array only.

# **Defining Typical Application Usage**

Allows the user to choose the type of PC usage that will be performed in order to optimize how This motherboard handles data blocks to enhance performance. Your choice w ill determine the block size used. You may choose from: A/V Editing (for audio/video applications, or any similar application that requires large file transfers), Server (for numerous small file transfers), or Desktop (a combination of large and small file sizes).

# **Viewing Drive Assignments**

The View Drive Assignments <2> option in the Main Menu displays whether drives are assigned to a disk arrays or are unassigned.

Under the "Assignment" column, drives are labeled w ith their assigned disk array or shown as "Free" if unassigned. Such "Free" drives can be used for a future array. Unassigned drives are not accessible by the OS. The menu also displays the data transfer mode that relates to speed used by each drive (U5 refers to 100MB/sec transfers, U4 refers to 66MB/sec transfers, etc...)

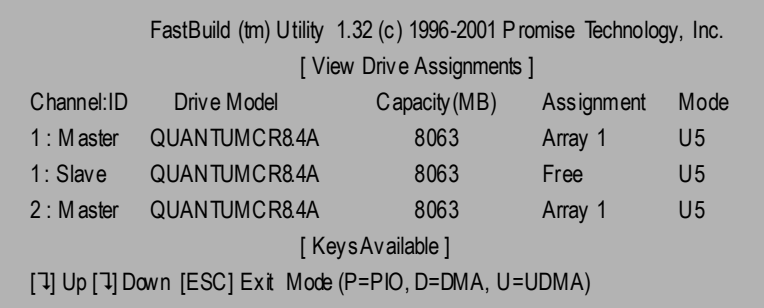

## **How Orders Arrays**

During startup, the disk arrays on the motherboard are recognized in this order: 1) The array set to bootable in the FastBuildTM Setup, and 2) the Array number (i.e. Array 0, Array 1<sub>j</sub>K). This would be involved in determining which drive letters will be assigned to each disk array.

#### **How Saves Array Information**

All disk array data is saved into the reserved sector on each array member. We suggests that users record their disk array information for future reference.

Another feature of the motherboard disk array sy stem is to recognize drive members even if driv es are moved between different motherboard connectors(IDE3&I DE4). Since each drive's array data identifies itself to the array, it is possible to mov e or sw ap driv es without modifying the array setup. This is valuable when adding drives, or during a rebuild.

## **Deleting An Array**

The Delete Array <4> M enu option allows for deletion of disk array assignments. This is not the same as deleting data from the driv es themselves. If y ou delete an array by accident (and before it has been used again), the array can normally be recov ered by defining the array identically as the deleted array.

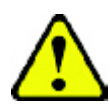

WARNING: Deleting an existing disk array could result in its data loss. Make sure to record all array information including the array type, the disk members, and stripe block size in case you wish to undo a deletion.

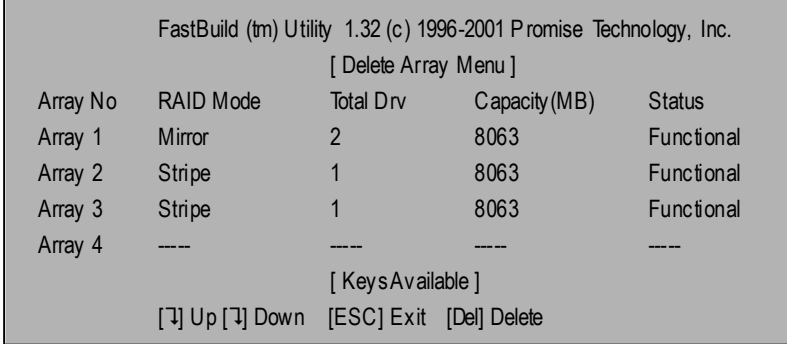

- 1. To delete an array, highlight the Array you w ish to delete and press the [Del] key.
- 2. The View Array Definition menu will appear (see below) showing which drives are assigned to this array.

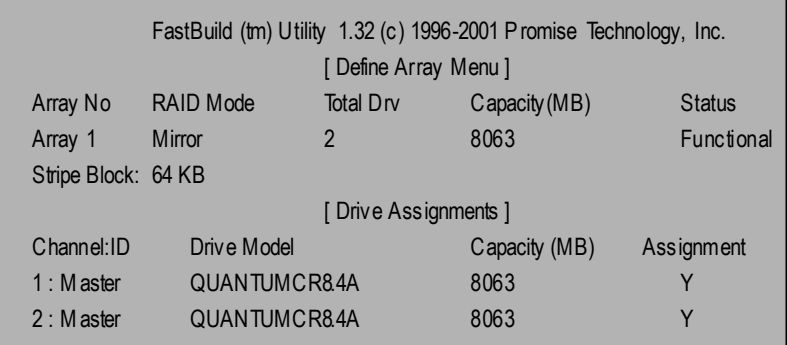

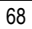

3. Confirm yes to the following warning message with the <Ctrl-Y> key to continue array deletion:

Are y ou sure you want to delete this array? Press Ctrl-Y to Delete, others to Abort

4. After deleting the array, y ou should create a new array using Auto Setup or the Define Array menu from the FastBuild Main Menu.

## **Rebuilding A Mirrored Array**

The Rebuild Array <5> Menu option is necessary to recover from an error in a mirrored disk array. You will receive an error message when booting your system from the BIOS.

NOTE: Drives MUST be replaced if they contain any physical errors.

Follow these steps BEFORE using the Rebuild Array menu option:

- 1. On bootup, the system Startup BIOS w ill display an error message identifying which drive has failed.
- 2. Press < Ctrl-F > keys to enter FastBuild Main Menu.
- 3. Select submenu Define Array <3>.
- 4. Select the failed array and identify the Channel and ID of the failed drive.
- 5. Power off and physically remove the failed drive.
- 6. Replace the drive with an identical model.
- 7. Reboot the system and enter the FastBuild Main Menu.
- 8. Select the <5> Rebuild Array option. The following screen w ill appear.

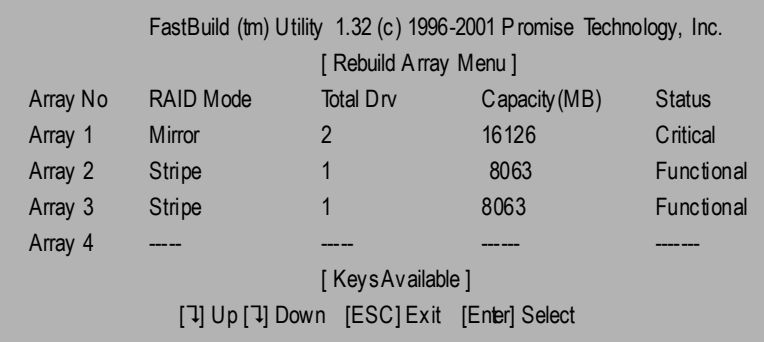

- 9. Highlight the array whose Status is "Critical".
- 10. Press [Enter]. The following screen will then appear (see next page).

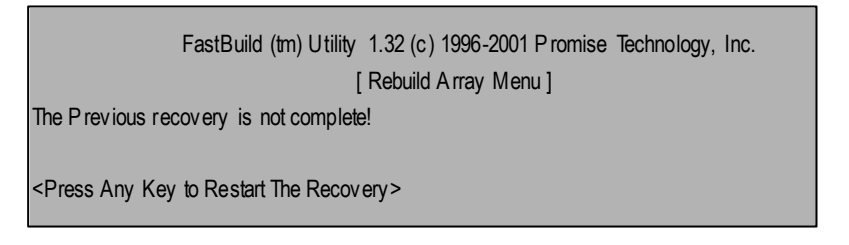

11. Press anykey and confirm that the data will be copied on to the selected drive. All data on the replacement drive will be written ov er with mirrored information from the array drive. A progress bar will appear as below.

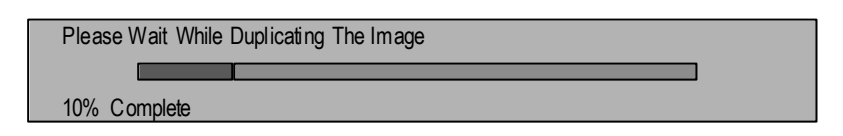

12. Once the rebuild process is complete, the user will be asked to reboot the system.

## **Viewing Controller Settings**

The Controller Configuration <6> menu selection allow s you to enable or disable the BIOS from halting (the default) if it detects an error on boot up. You may also view the system resources (Interrupt and I/O port address) of data channels

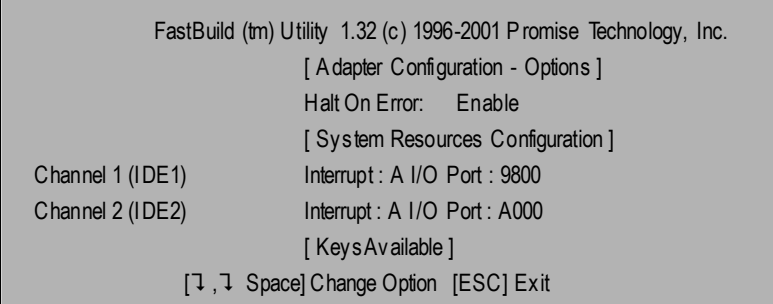

## **Halting BIOS On Bootup Errors**

The [Adapter Configuration - Options] section allow s you to enable or disable The system to H alt operation at the BIOS startup screen should an error be detected. This is the only option that can be changed on this screen.

# **Viewing System Resources**

The [System Resources Configuration] section of this submenu displays the PC I slot interrupt and port address used by the system. The resources used are determined by the Mainboard PCI PnP BIOS for the PCI slot in which the system resides.

In the rare case that there is a resource conflict, refer to the Mainboard BIOS documentation on changes on resources allocated to the system PCI slot.
# **Driver Installing**

# **Picture beloware shown in WindowsME (Special CD)**

Insert the driver CD-title that came with your motherboard into your CD-ROM driver, the driver CD-title will auto start and show the installation guide. If not, please double click the CD-ROM device icon in "My computer", and execute the setup.exe.

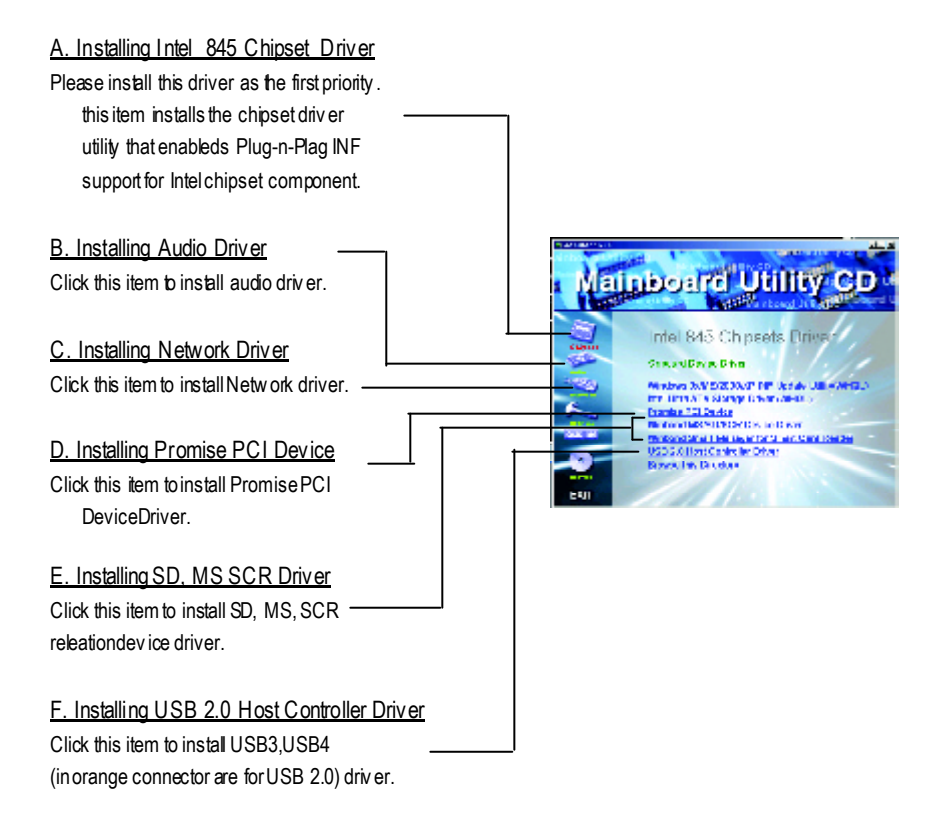

# **Picture beloware shown in WindowsME (Special CD) Appendix A: Intel 845 Chipset Driver Installation A. Windows 9x/ME/2000/XP INF Update Utility:**

Insert the driver CD-title that came with your motherboard into your CD-ROM driver, the driver CD-title will auto start and show the installation guide. If not, please double click the CD-ROM device icon in "My computer", and execute the setup.exe.

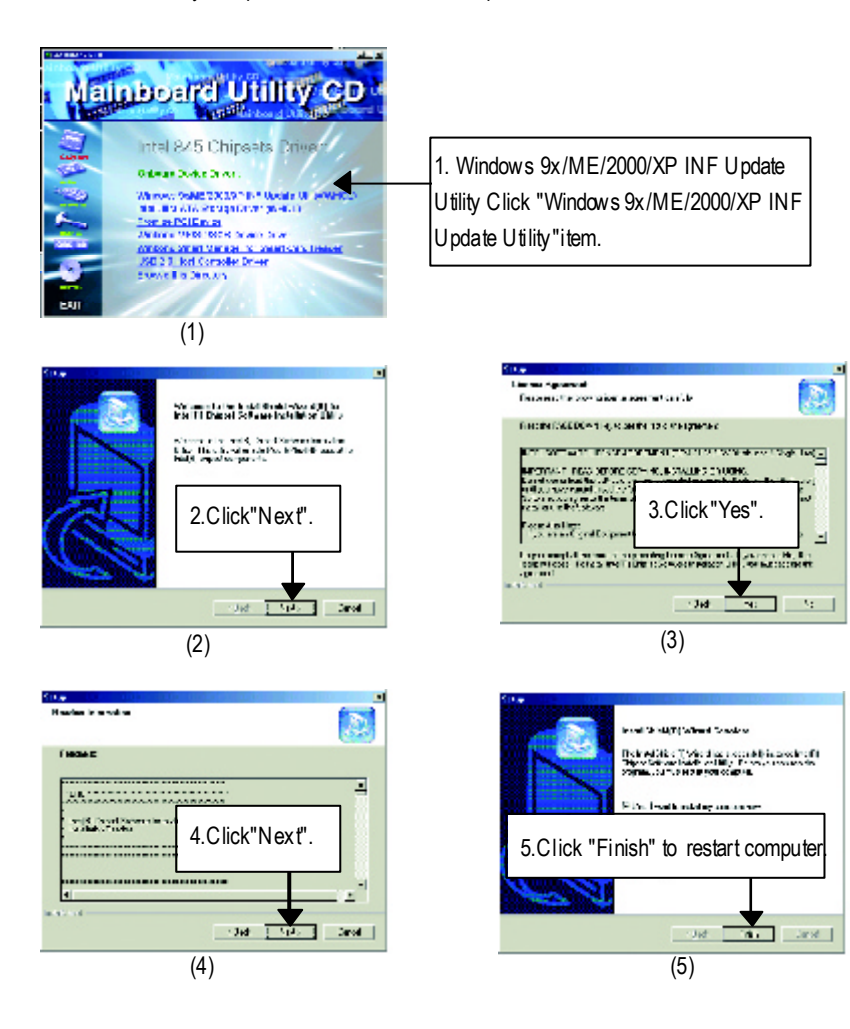

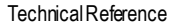

## **B. Intel Ultra ATA Storage Driver:**

Insert the driver CD-title that came with your motherboard into your CD-ROM driver, the driver CD-title will auto start and show the installation guide. If not, please double click the CD-ROM device icon in "My computer", and execute the setup.exe.

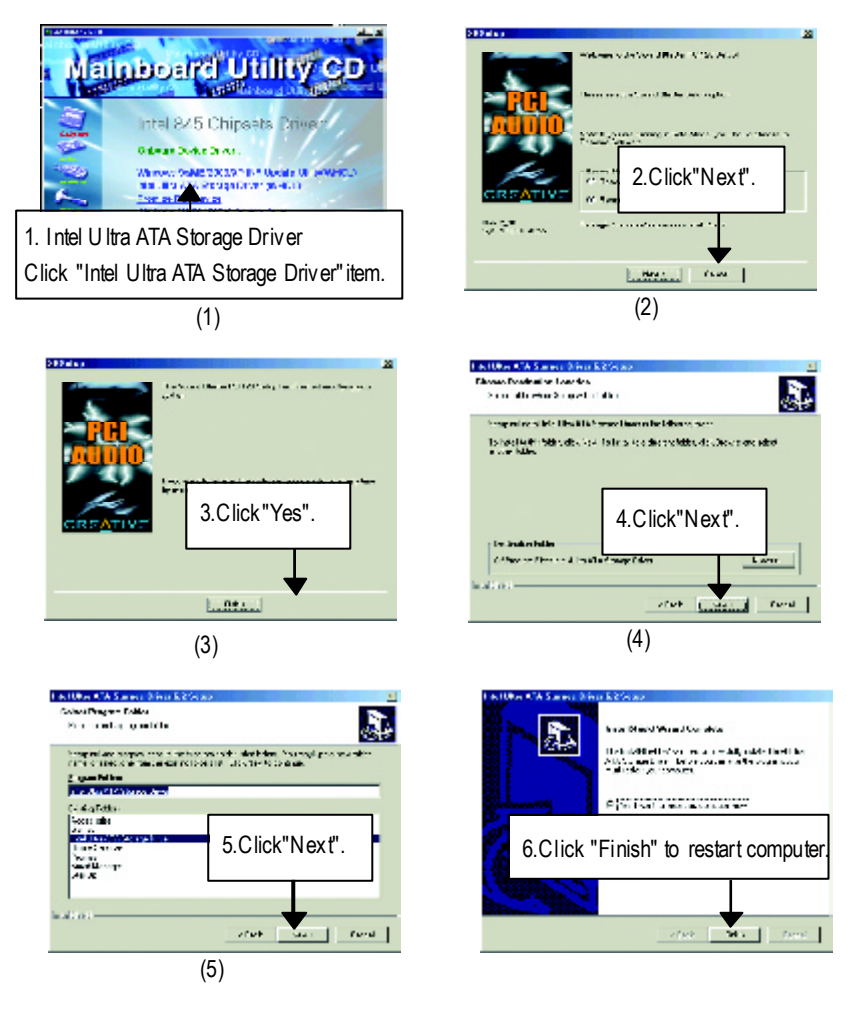

## **C: Sound DriverInstallation**

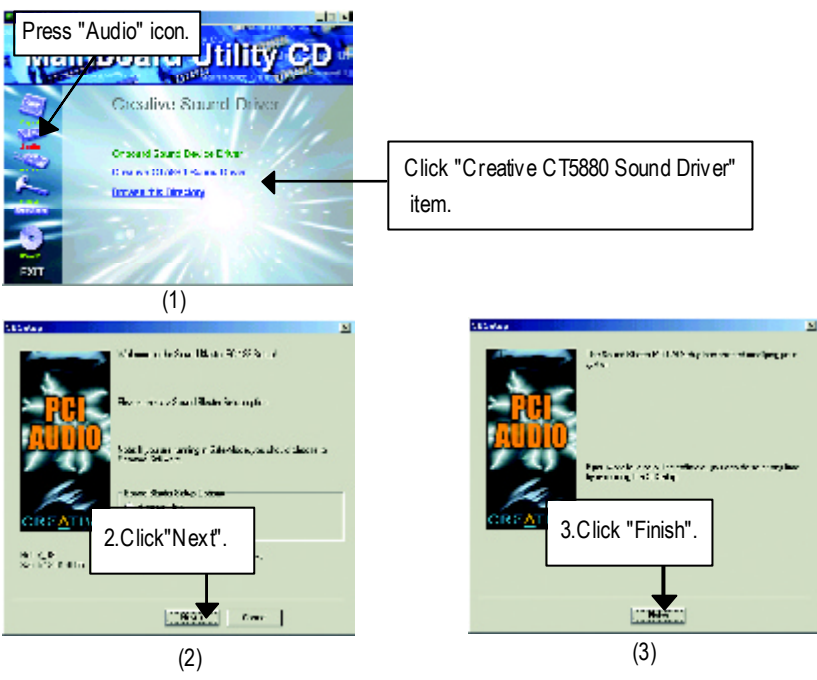

# **D: Network Driver Installation**

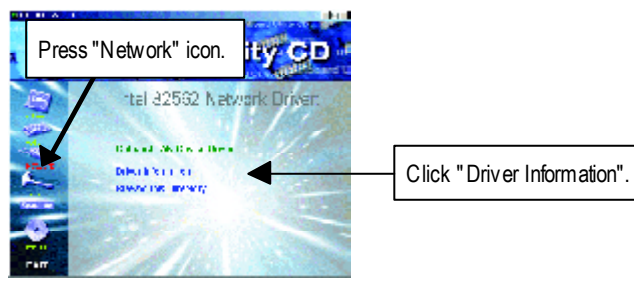

**E: Promise RAID Driver Installation**

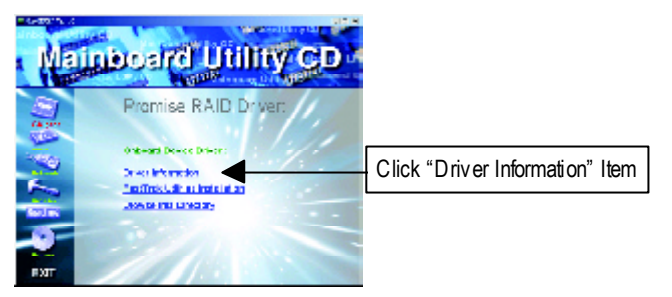

## **F: Fast Trak Utilies Installation**

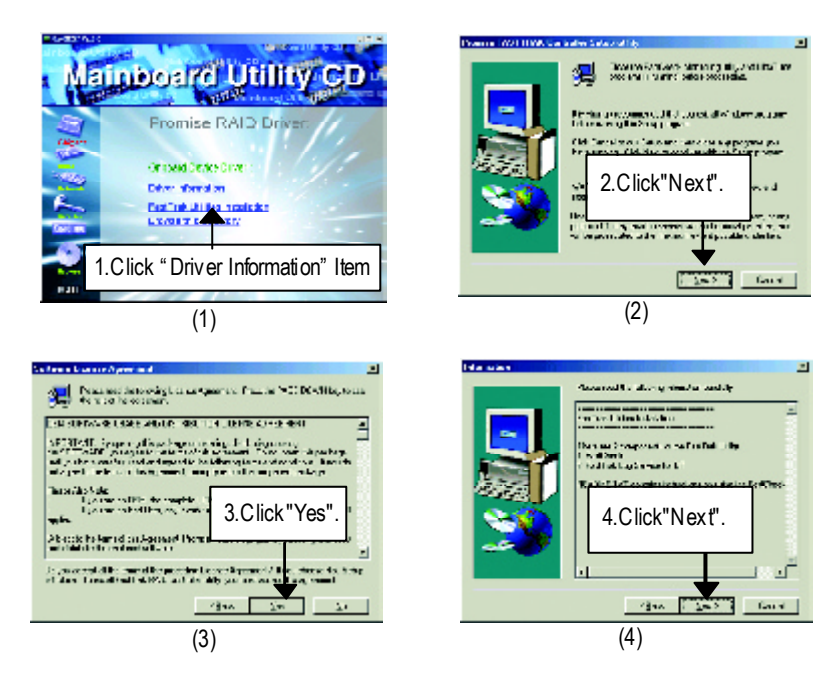

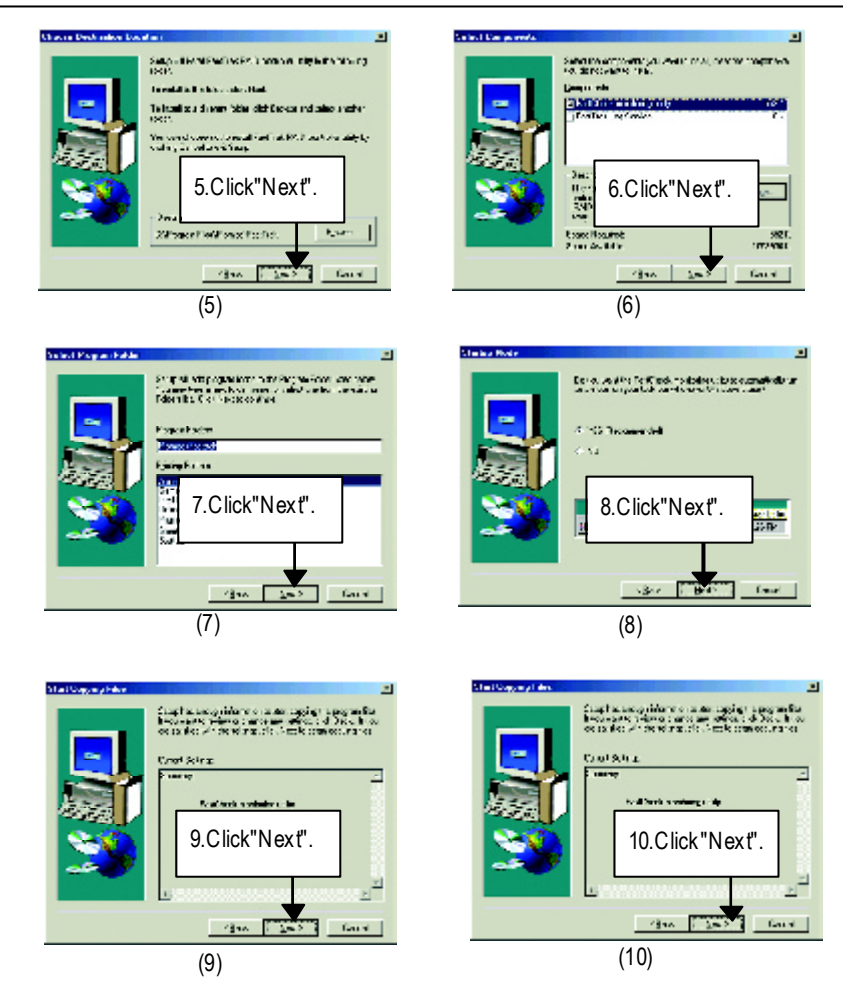

**G: USB 2.0 Host Controller Driver**

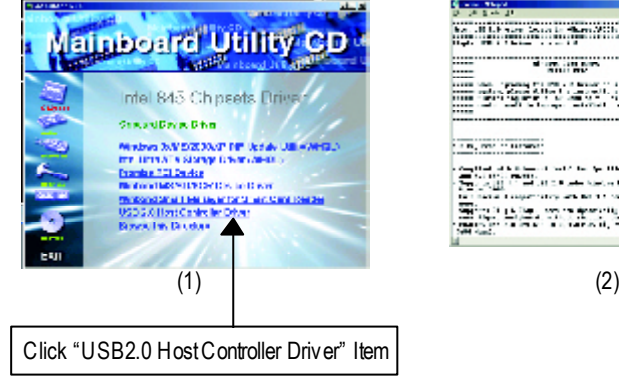

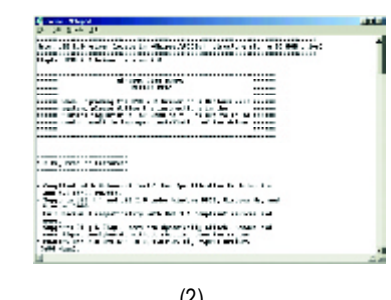

# **Revision History AppendixB: EasyTuneIII Utilities Installation**

Insert the driver CD-title that came with your motherboard into your CD-ROM driver, the driver CD-title will auto start and show the installation guide. If not, please double click the CD-ROM device icon in "My computer", and execute the setup.exe.

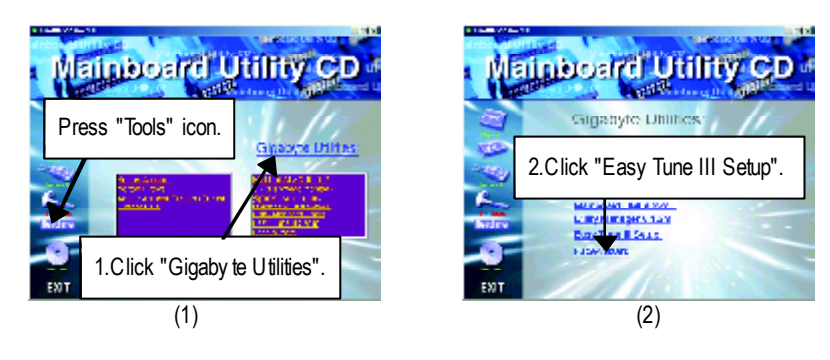

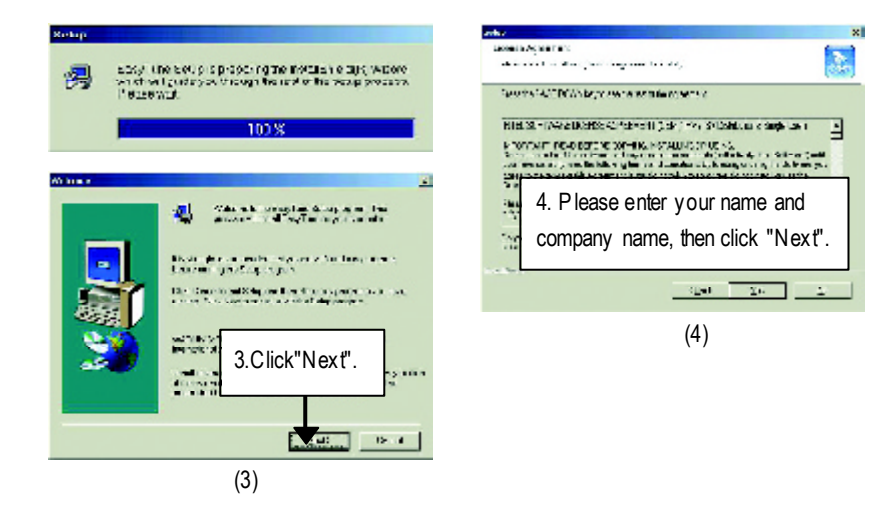

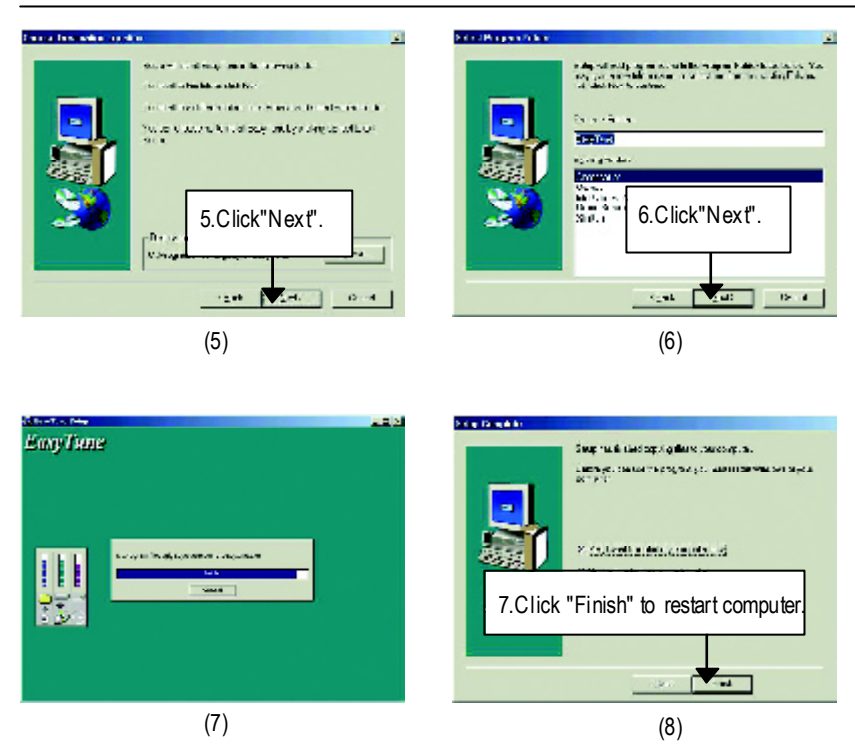

# **Appendix C: Face-WizardUtilities Installation**

#### **What is Face-Wizard TM ?**

Face-Wizard<sup>™</sup> is a windows based utility with user-friendly interface that allows users to change the boot-up logo w ith picture from Gigaby te Logo Gallery on web site or other compatible picture you have.

## **How does it work?**

Face-Wizard<sup>™</sup> allow s user to select BIOS on board or file in hard drive, floppy disk, zip, MO or other storage devices and combine the compatible picture you prefer into BIOS. And not only this, Face-Wizard™ also helps user to update BIOS in windows mode.

#### **What's benefit for using Face-Wizard TM ?**

It can personalize boot-up logo to show your unique style from others, and never again looking at the black and w hite boot up screen.

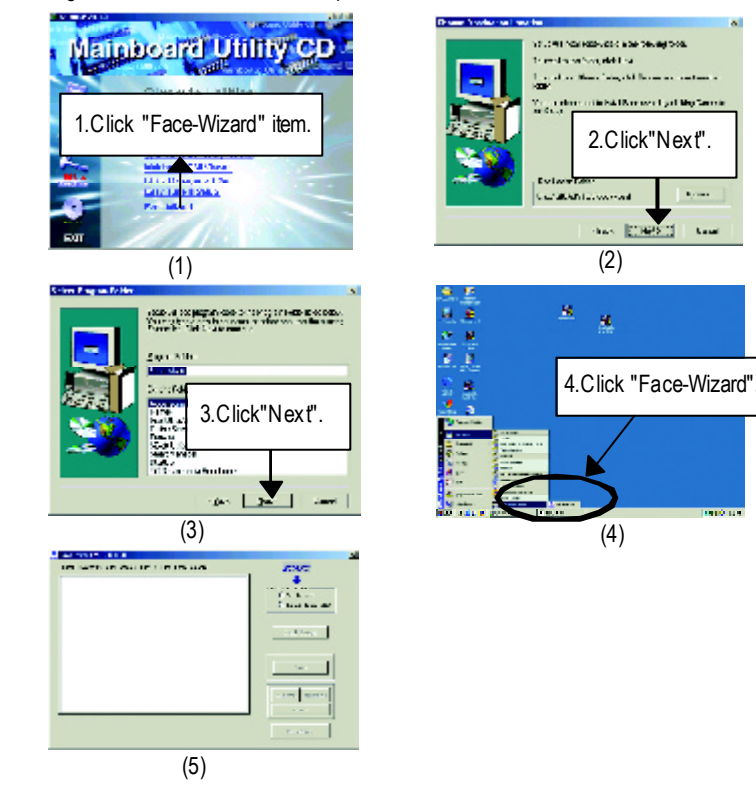

# **BIOS Flash Procedure**

# BIOS update procedure:

If your OS is Win9X, we recommend that you used Gigabyte @BIOS™ Program to flash BIOS.

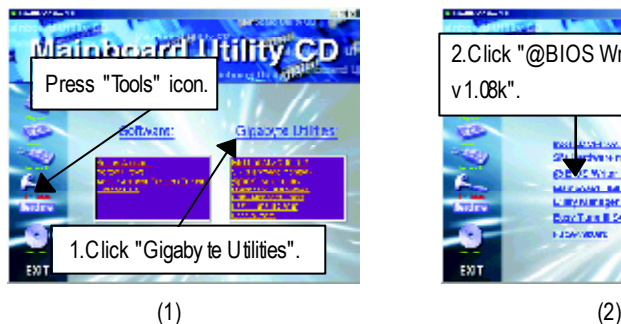

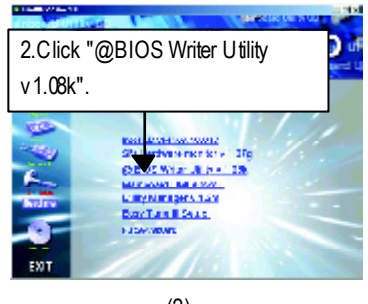

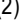

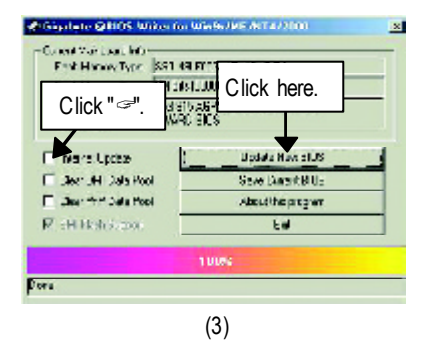

Methods and steps:

- I. Update BIOS through Internet
- a. Click "Internet Update" icon
- b. Click "Update New BIOS" icon
- c. Select @BIOS™ sever ("Gigabyte @BIOSTM sev er 1 in Taiwan" and "Gigabyte @BIOS™ sever 2 in Taiwan" are available for now, the others will be completedsoon)
- d. Select the ex act model name on your motherboard
- e. System will automatically download and update the BIOS.

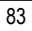

- II. Update BIOS NOT through Internet:
- a. Do not click "Internet U pdate" icon
- b. Click"Update New BIOS"
- c. Please select "All Files" in dialog box w hile opening the old file.
- d. Please search for BIOS unzip file, downloading from internet or any other methods (such as: 8IRXP.F1).
- e. Complete update process following the instruction.
- III. SaveBIOS

In the v ery beginning, there is "Save Current BIOS" icon shown in dialog box. It means to save the current BIOS version.

IV. Check out supported motherboard and Flash ROM:

In the very beginning, there is "About this program" icon shown in dialog box. It can help you check out which kind of motherboard and which brand of Flash ROM are supported.

## Note:

- a. In method I, if it show s two or more motherboard's model names to be selected, please make sure your motherboard's model name again. Selecting wrong model name will cause the system unbooted.
- b. In method II, be sure that motherboard's model name in BIOS unzip file are the same as your motherboard's. Otherwise, your sy stem won't boot.
- c. In method I, if the BIOS file you need cannot be found in @BIOS™ server, please go onto Gigabyte's web site for downloading and updating it according to method II.
- d. Please note that any interruption during updating will cause sy stem unbooted

We use GA-7VTX motherboard and Flash841 BIOS flash utility as example.

Please flash the BIOS according to the following procedures if you are now under the DOS mode.

Flash BIOS Procedure:

STEP 1:

(1) Please make sure you have set "Auto" for BIOS Feature Setup (BIOS Flash Protection). For more detail please refer to page 8.

(2) Please make sure your system has installed the extraction utility such as winzip or pkunzip. Firstly you have to install the extraction utility such as winzip or pkunzip for unzip the files. Both of these utilities are av ailable on many shareware download pages like http://www. shareware.cnet.com

STEP 2: Make a DOS boot diskette. (See example: Windows 98 O.S.)

Beware: Windows ME/2000 are not allowed tomake a DOS boot diskette.

(1) With an available floppy disk in the floppy drive. Please leav e the diskette "UN-write protected" ty pe. Double click the "My Computer" icon from Desktop, then click "3.5 diskette (A)" and right click to select "Format (M)"

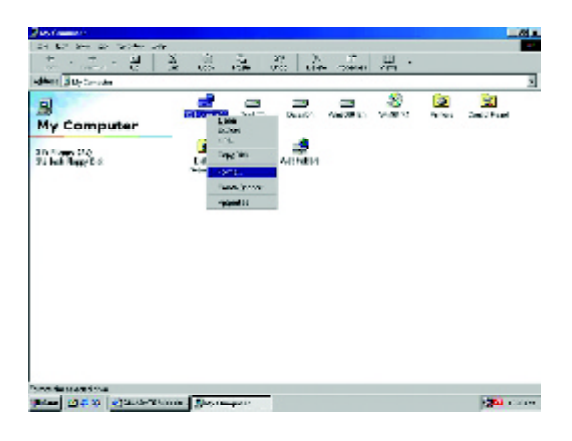

(2) Select the "Quick (erase)" for Format Ty pe, and pick both "Display summary when finished" and "Copy system files", after that press "Start". That w ill format the floppy and transfer the needed system files to it.

Beware: This procedure will erase all the prior data on that floppy, so please proceed accordingly.

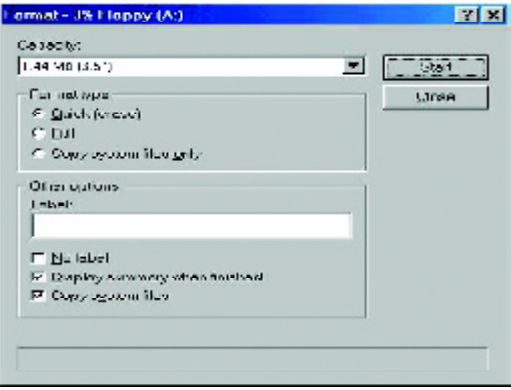

(3) After the floppy has been formatted completely, please press "Close".

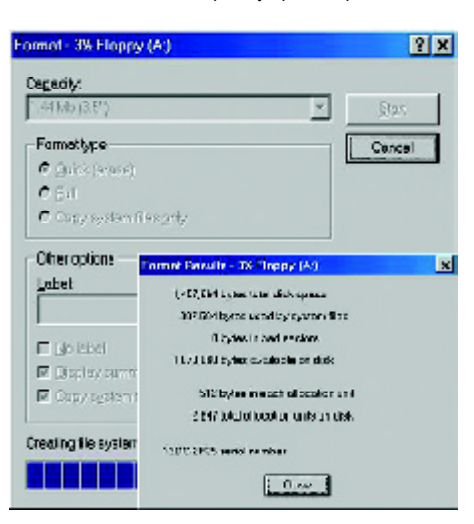

STEP 3: Download BIOS and BIOS utility program.

(1) Please go to Gigabyte w ebsite http://www.gigabyte.com.tw/index.html, and click "Support".

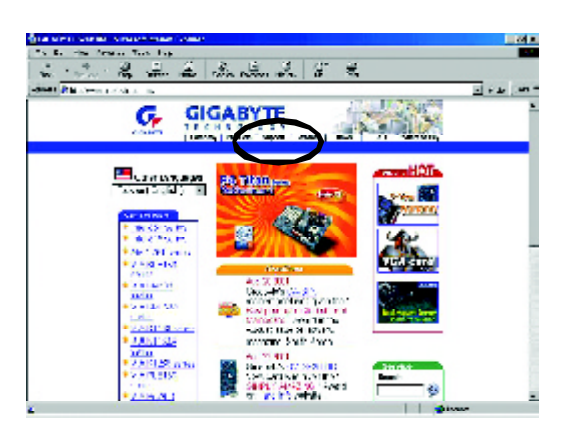

(2) From Support zone, click the "Motherboards BIOS & Drivers".

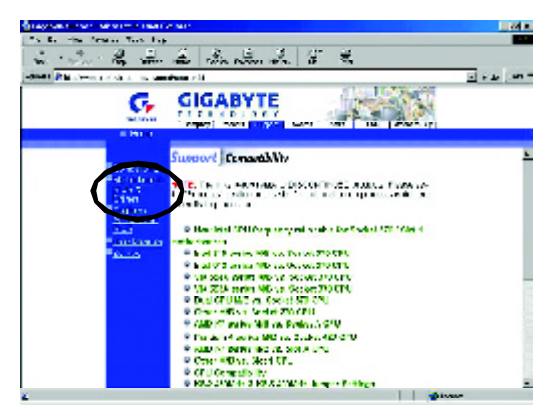

(3) We use GA-7VTX motherboard as example. Please select GA-7VTX by Model or Chipset optional menu to obtain BIOS flash files.

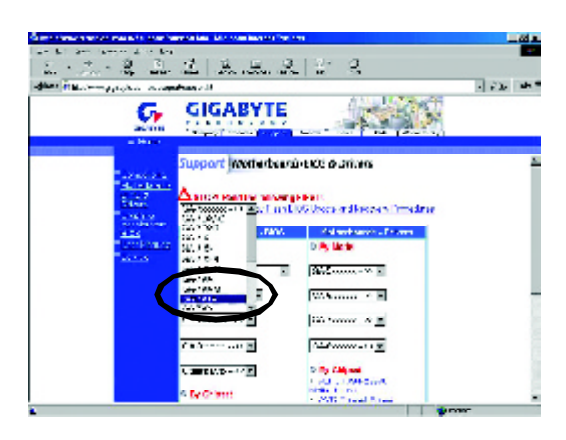

(4) Select an appropriate BIOS version (For ex ample: F4), and click to dow nload the file. It will pop up a file download screen, then select the "Open this file from its current location" and press "OK".

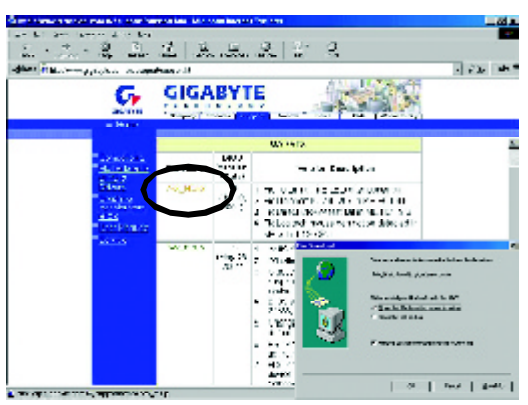

(5) At this time the screen shows the following picture, please click "Extract" button to unzip the files.

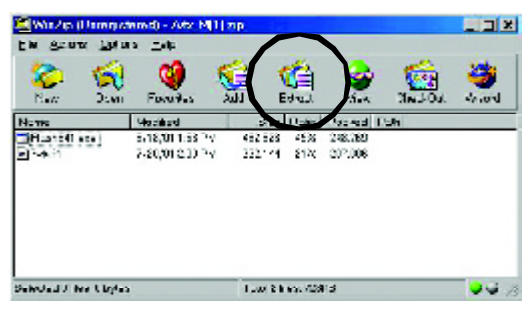

(6) Please extract the dow nload files into the clean bootable floppy disk A mentioned in STEP 2, and press "Extract".

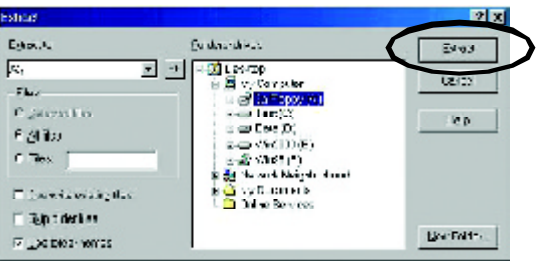

STEP 4: Make sure the system w ill boot from the floppy disk.

(1) Insert the floppy disk (contains bootable program and unzip file) into the floppy drive A. Then, restart the system. The system will boot from the floppy disk. Please press <DEL> key to enter BIOS setup main menu when system is boot up.

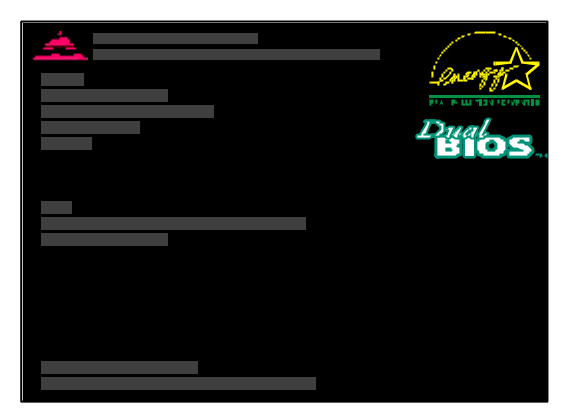

(2) Once you enter the BIOS setup utility, themain menu will appear on the screen. Use the arrows to highlight the item "BIOS FEATURES SETUP".

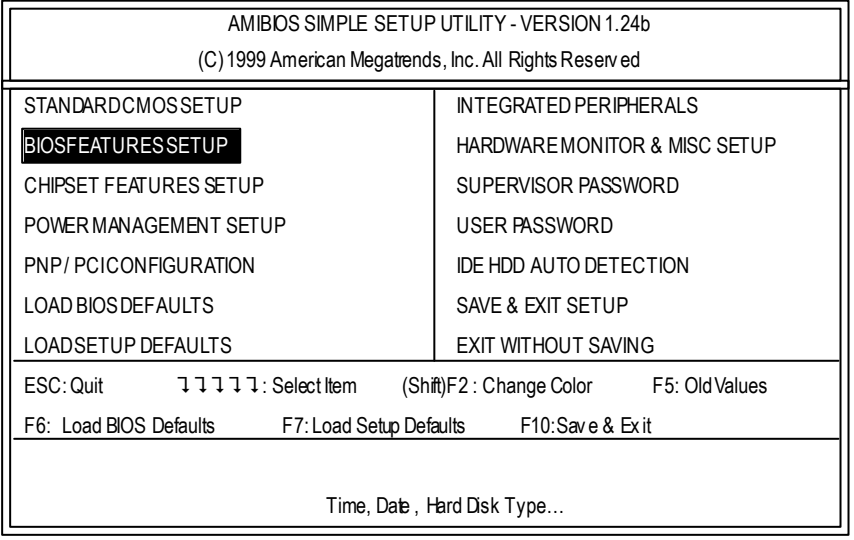

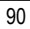

(3) Press "Enter" to enter "BIOS FEATURES SETUP" menu. Use the arrows to highlight the item "1st Boot Device", and then use the "Page Up" or "Page Down" keys to select "Floppy".

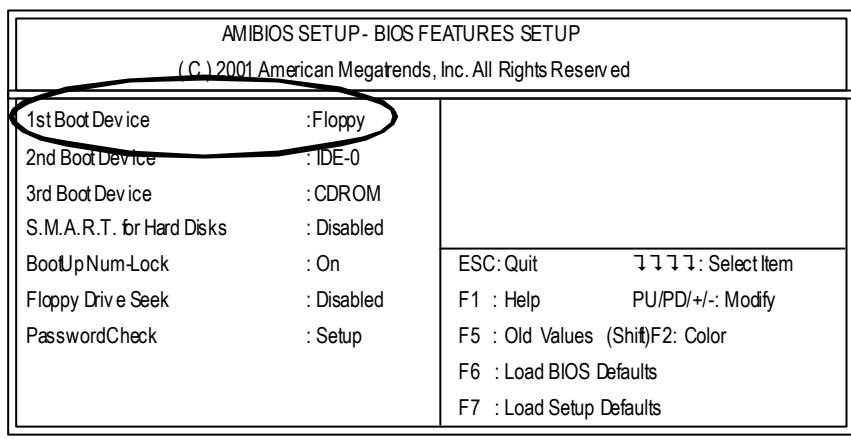

(4) Press "ESC" to go back to previous screen. Use the arrows to highlight the item "SAVE & EXIT SETUP" then press"Enter". System will ask "SAVE to CMOS and EXIT (Y/N)?" Press "Y" and "Enter" keys to confirm. Now the system will reboot automatically, the new BIOS setting will be taken effect next boot-up.

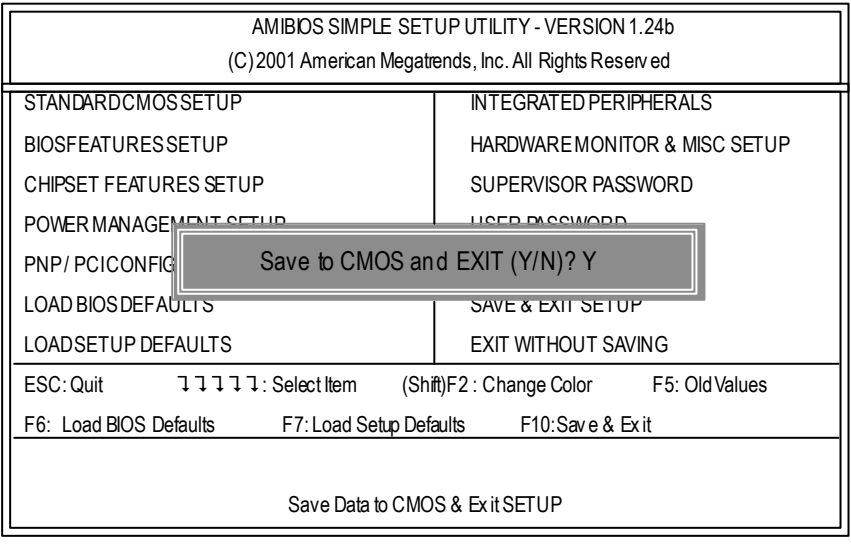

STEP 5: BIOS flashing.

(1) After the system boot from floppy disk, type "A:\> dir/w" and press "Enter" to check the entire files in floppy A. Then type the "BIOS flash utility" and "BIOS file" after A:\>. In this case you have to type "A:\> Flash841 7VTX.F4" and then press "Enter".

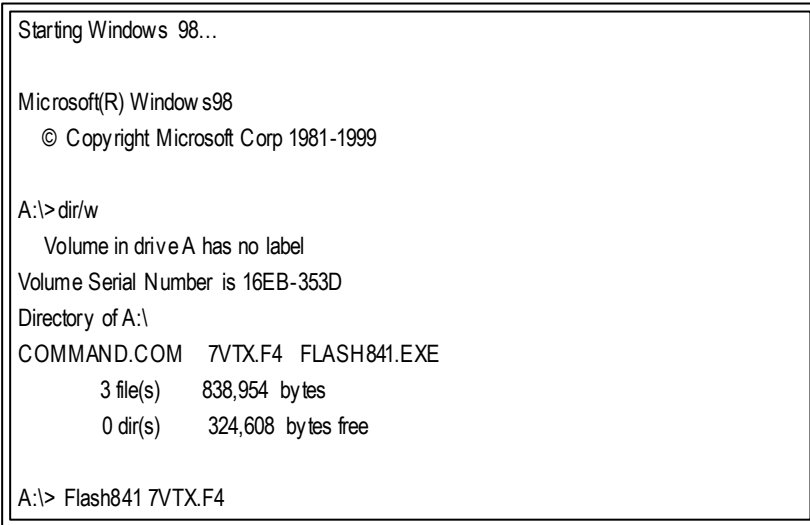

(2) Now screen appears the following Flash Utility main menu. Press "Enter", the highlighted item will locate on the model name of the right-upper screen. Right after that, press "Enter" to start BIOS Flash Utility.

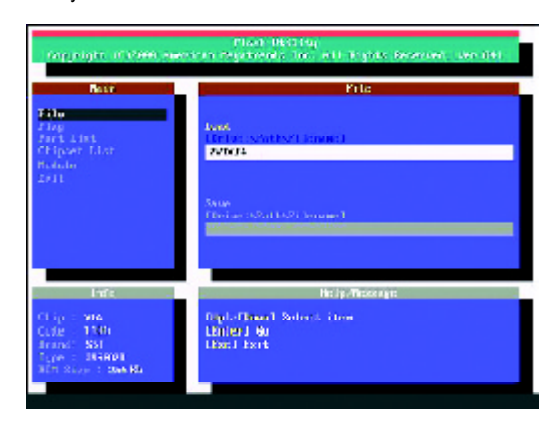

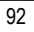

(3) It will pop up a screen and asks "Are you sure to flash the BIOS?" Press [Enter] to continue the

procedure, or press [ESC] to quit.

Beware: Please do not turn off the system while you are upgrading BIOS. It will render your BIOS corrupted methods to the increase that

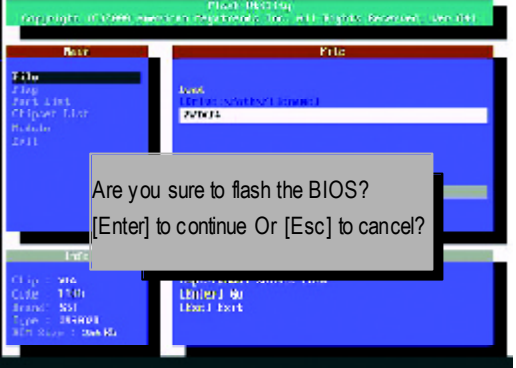

(4) The BIOS flash completed. Please press [ESC] to exit Flash Utility.

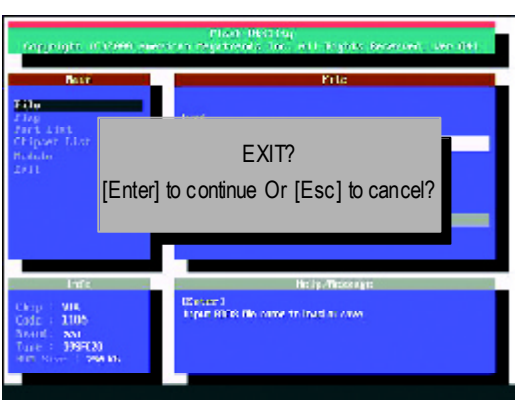

STEP 6: Load BIOS defaults.

Normally the system redetects all devices after BIOS has been upgraded. Therefore, we highly recommend reloading the BIOS defaults after BIOS has been upgraded. This important step resets everything after the flash.

(1) Take out the floppy diskette from floppy drive, and then restart the system. The boot up screen will indicate your motherboard model and current BIOS version.

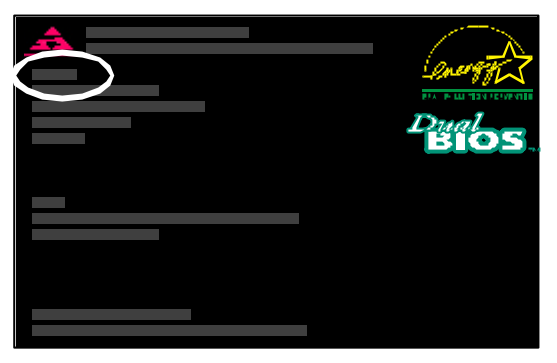

(2) Don't forget to press <DEL> key to enter BIOS setup again when system is boot up. Use the arrows to highlight the item "LOAD SETUP DE FAULTS" then press "Enter". System will ask "Load Setup Defaults (Y/N)?" Press "Y" and "Enter" keys to confirm.

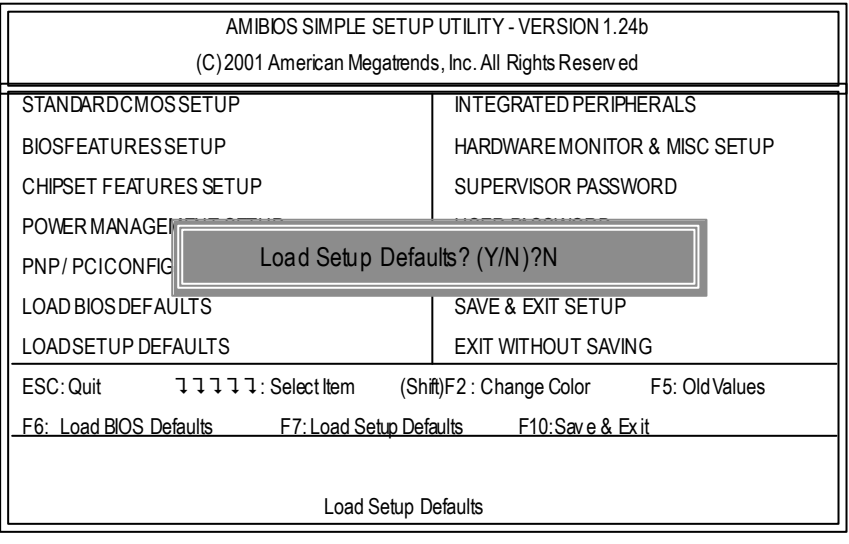

(3) Use the arrows to highlight the item "SAVE & EXIT SETUP" and press "Enter". System will ask "SAVE to CMOS and EXIT (Y/N)?" Press "Y" and "Enter" keys to confirm. Now the system will reboot automatically, the new BIOS setting will be taken effect next boot-up.

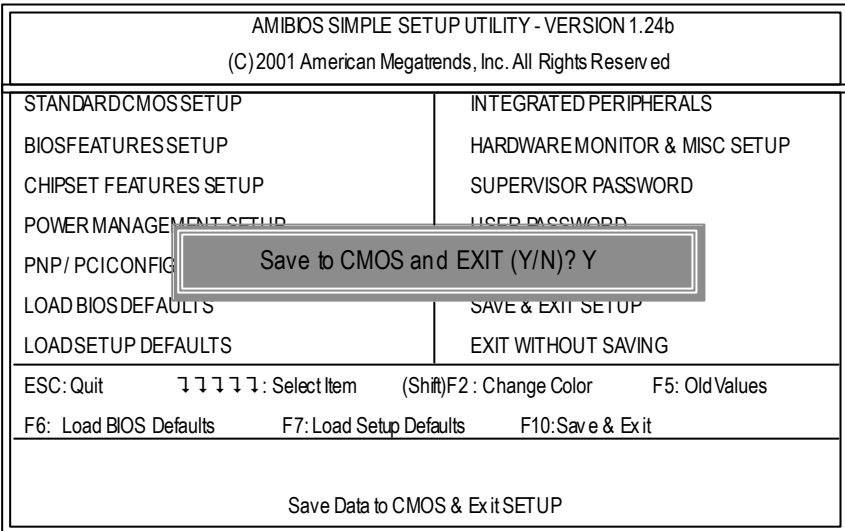

(4) Congratulate you have accomplished the BIOS flash procedure.

# **Acronyms**

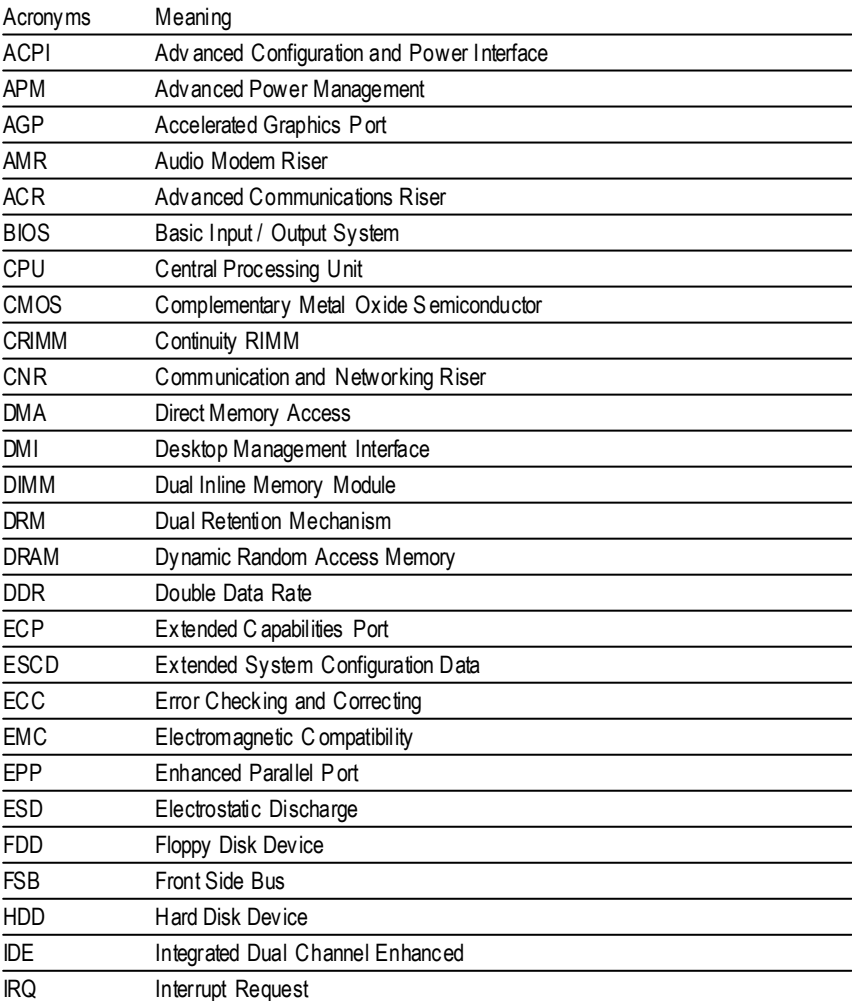

to be continued......

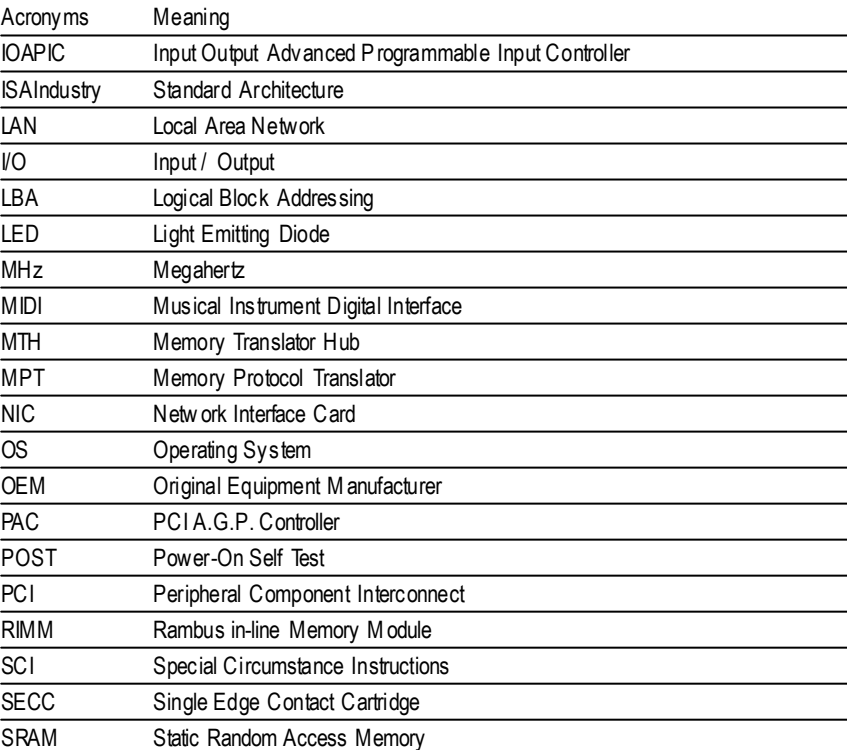

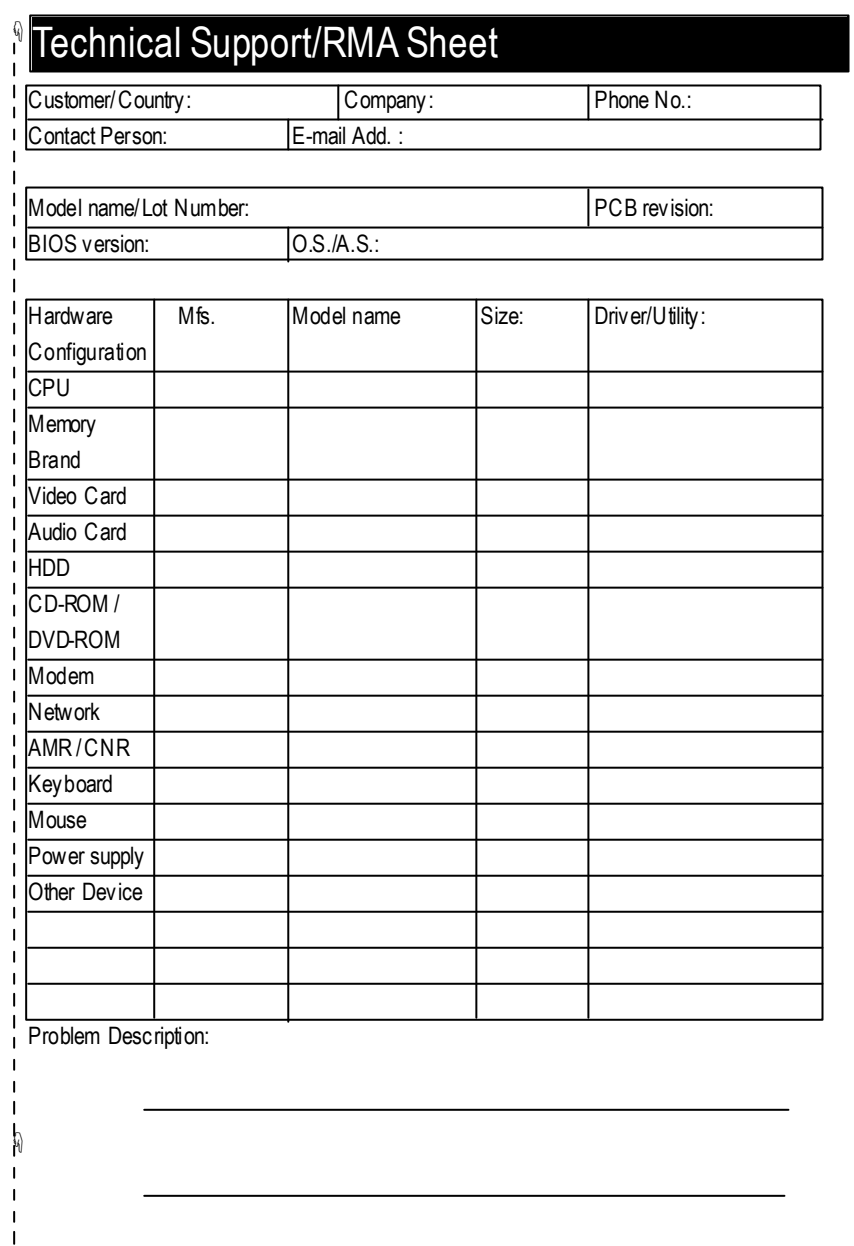